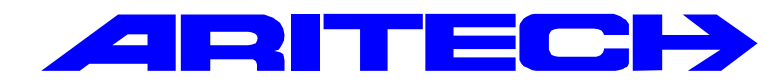

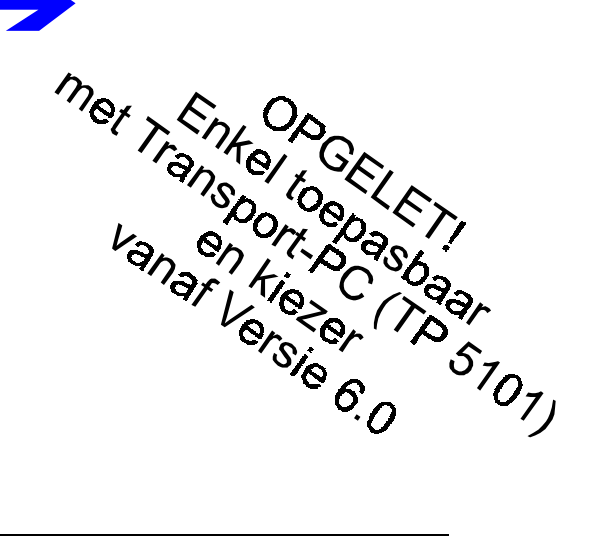

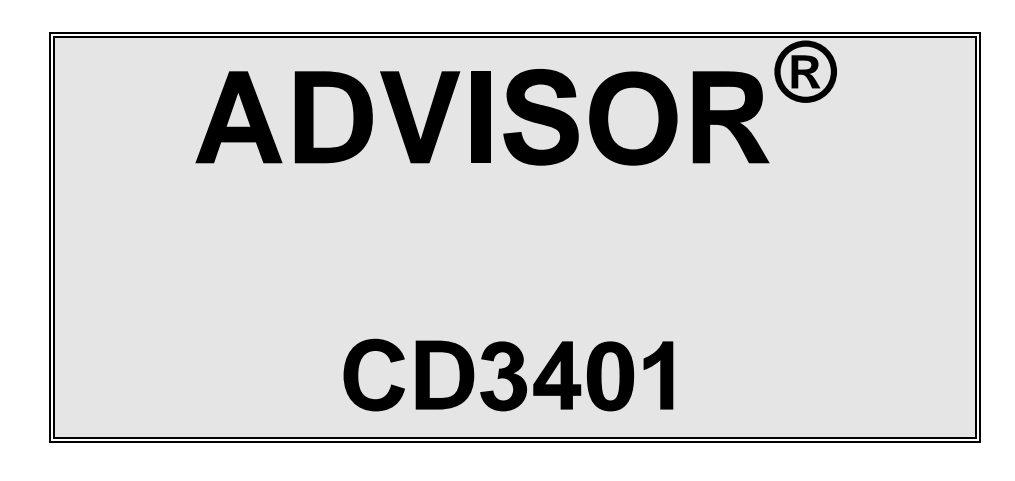

# **Programmeer Handleiding**

# **Software versie: vanaf V6.0**

**Kode:** CD3401 - II /v6p **Datum:** 1-10-96

#### COPYRIGHT

© SLC BV 1996. All rechten voorbehouden. Niets uit deze uitgave mag worden verveelvoudigd, overgebracht, opgeslagen in een opslagsysteem of doorgegeven in welke vorm of op welke manier ook - elektronisch, fotokopiëren, opnames of andere - zonder schriftelijke voorafgaande toestemming van SLC BV.

#### GARANTIEBEPERKINGEN

SLC BV biedt geen enkele garantie met betrekking tot de inhoud van onderhavig document, meer bepaald wat betreft de verkoopbaarheid of geschiktheid voor bepaalde toepassingen. Bovendien behoudt SLC BV zich het recht voor om deze uitgave te herzien en te gepasten tijde wijzigingen in de inhoud aan te brengen zonder verplichting voor SLC BV om wie ook in kennis te stellen van dergelijke

# **INHOUDSTABEL**

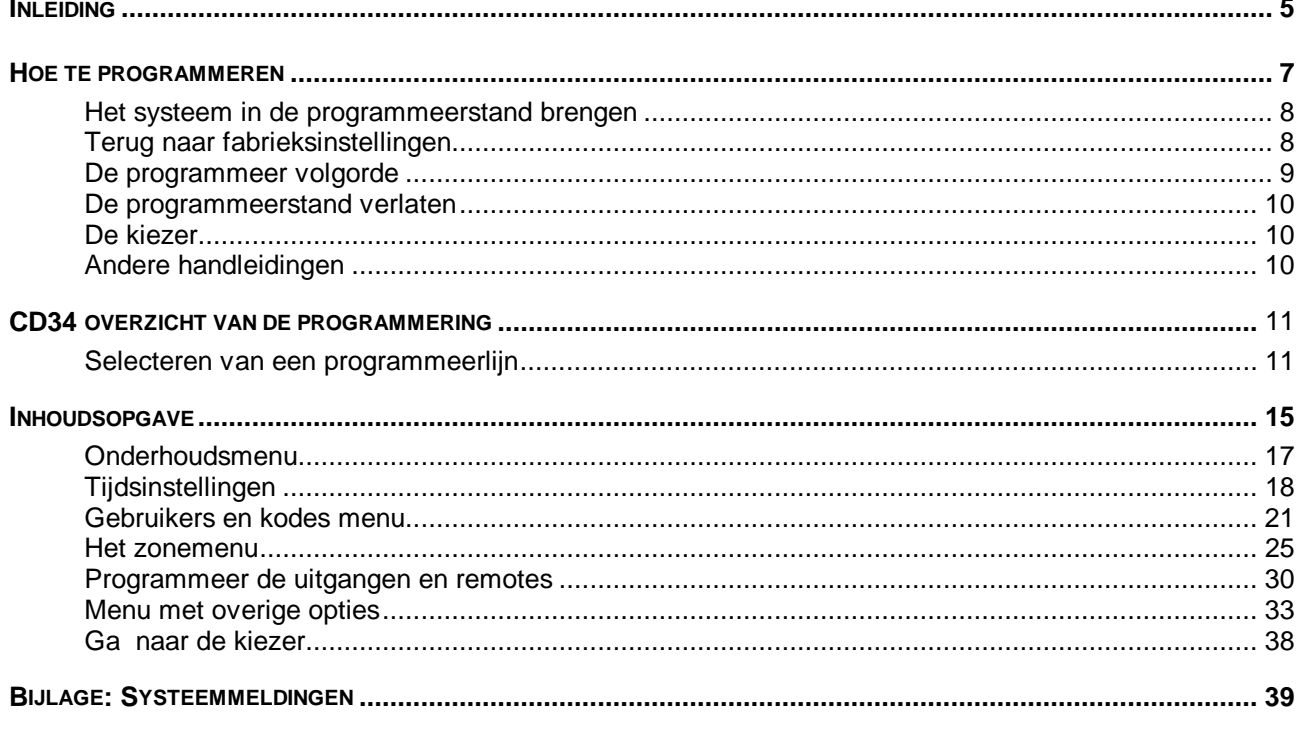

# **INLEIDING**

<span id="page-3-0"></span>Deze programmeerhandleiding bestaat uit een overzicht van alle programmeerlijnen van de CD3401. Er wordt gebruik gemaakt van een menu structuur voor het zoeken speciale opties in de programmeer mode. Verder is er een overzicht van de programmering bijgevoegd om op een snelle manier tot de gewenste optie te geraken.

Bij de programmeerlijnen staat tekst in een kader. Dit is de tekst zoals in het overzicht van de programmeerlijnen te vinden is en welke verschijnen in het display.

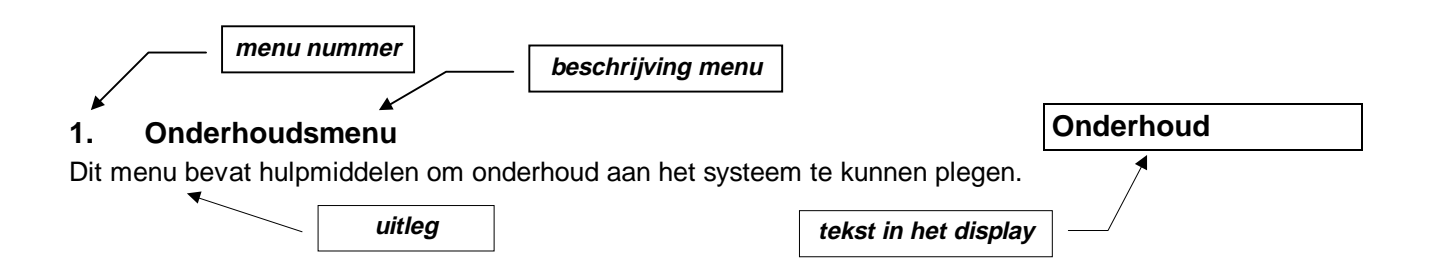

#### **De opzet in deze handleiding gaat uit van de standaardprogrammering. Standaardprogrammering betekent hier een enkel systeem.**

Achterin de handleiding bevindt zich de index en een overzicht van teksten in het display.

#### **Gebruikte toetsen:**

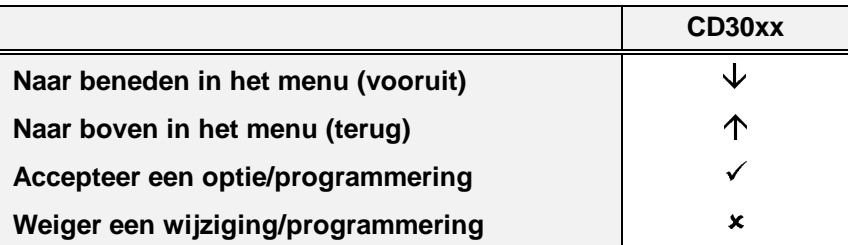

CD30xx staat voor de bediendelen van het type CD3008, CD3048, CD3009 en CD3049.

# **HOE TE PROGRAMMEREN**

- <span id="page-5-0"></span>**1.** Neem de tijd om vertrouwd te raken met het overzicht van de programmering welke u in deze handleiding terugvindt.
- **2.** De meest gebruikte instellingen zijn reeds vanuit de fabrieksinstelling geprogrammeerd. Voordat u een optie in de programmering wijzigt is het daarom raadzaam om eerst te controleren wat de standaardinstelling is. Als de standaardinstelling reeds correct is, hoeft u geen tijd te besteden aan de wijziging hiervan.
- **3.** Wilt u een optie achteraf toch nog wijzigen, ga dan naar deze optie en voer de gewenste wijziging in.

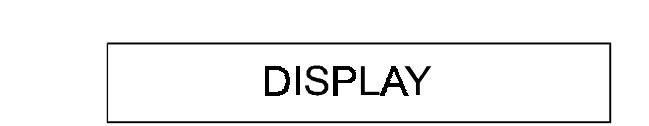

**4.** De toetsen die u kunt gebruiken zijn de volgende:

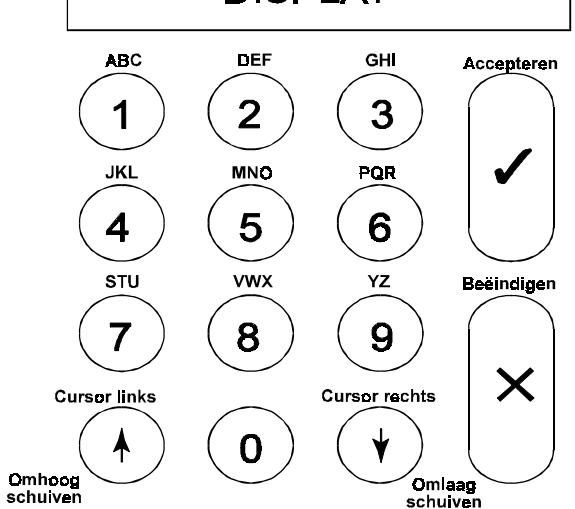

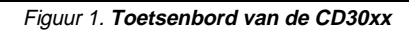

#### **Druk voor het invoeren van een kode altijd een '0' in om fouten te voorkomen !**

Onder de toetsen 1 t/m 9 vindt u telkens 3 letters uit het alfabet: eerst het cijfer, dan de kleine letters en vervolgens de hoofdletters. De toetsen 9 en 0 bevatten speciale tekens zoals de komma en de spatie. Om een character te verwijderen of te veranderen schrijft u er over met een spatie of een ander character.

De pijlen verplaatsen de cursor tijdens invoer. Om een invoer te accepteren drukt u **'**9**'**.

Weiger een invoer door **'X'** te drukken.

CD30xx staat voor de bediendelen van het type CD3008, CD3048, CD3009 en CD3049.

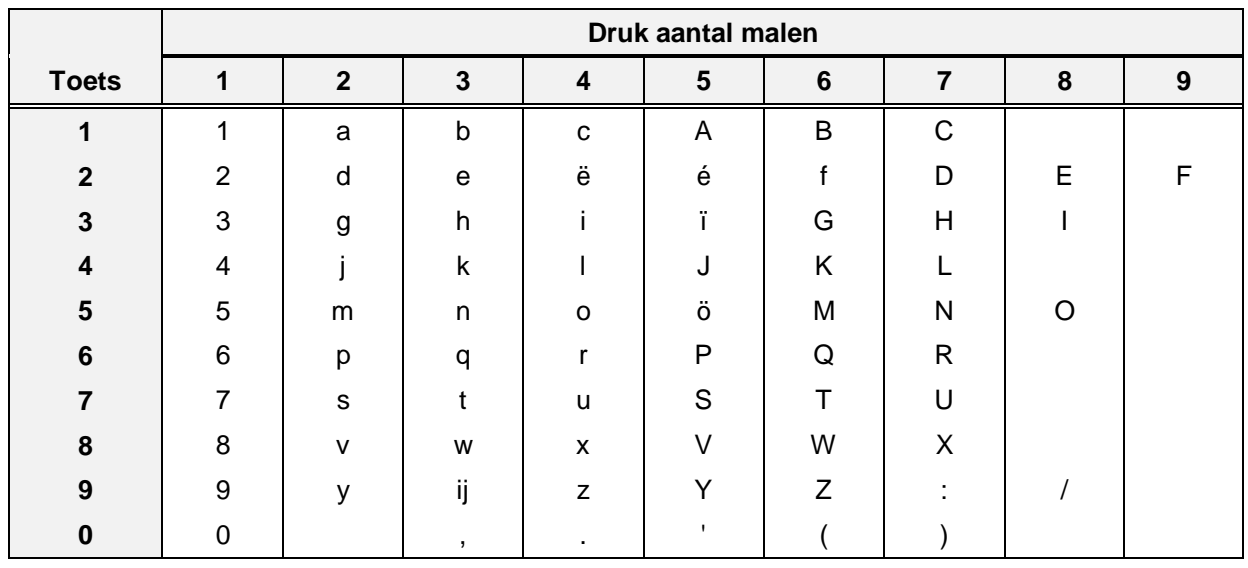

Tabel 1. **Overzicht van de tekens onder de toetsen**

# <span id="page-6-0"></span>**Het systeem in de programmeerstand brengen**

Voordat u een nieuw systeem gaat programmeren is het raadzaam het systeem in de fabrieksinstelling terug te brengen. Zie ook het volgende hoofdstuk.

Om het systeem in de programmeerstand te brengen dient u de volgende stappen te nemen:

- **1.** Het systeem mag niet ingeschakeld zijn. Betreft het een nieuw systeem dat zojuist van spanning is voorzien, dan is het systeem ingeschakeld. Voer een **'0'** in gevolgd door een gebruikerskode om het systeem uit te schakelen.
- **2.** Standaard is de gebruikerskode 1 **'1122'**.
- **3.** U dient uw instaIlateurskode in te voeren. Zorg ervoor dat u voor het invoeren van uw kode een **'0'** invoert om zo eventuele toetsen die in het geheugen staan te wissen.
- **4.** Standaard instaIlateurskode is **'1278'**.
- **5.** U bent nu in de programmeerstand. Voer bij de tekst **'Inst.Menu Toets**È**'** een **'**È**'** in. Het display toont nu **'Onderhoud'**.
- **6.** Het systeem bevindt zich nu in de programmeerstand.

# **Terug naar fabrieksinstellingen**

Als u het systeem (niet de kiezer, indien aanwezig) terug wilt brengen naar fabrieksinstellingen, dan zijn hiervoor twee mogelijkheden:

- **1.** Met behulp van de jumper JP1 (CD34). Voorwaarde is dat geen gebruik is gemaakt van de installateursblokkering. Voordeel is echter dat de instaIlateurskode niet bekend hoeft te zijn. Ga als volgt te werk:
	- Verwijder zowel de accu als de netspanning.
	- Verwijder de jumper **JP1**.
	- Sluit de netspanning aan. Op bediendeel 1 staat de tijd en de datum. Op andere bediendelen (indien aanwezig) staat de softwareversie vermeld. Zijn er zones verstoord, dan zal het systeem in alarm komen, daar bij de standaardinstelling het systeem ingeschakeld is.

Geef de **'0'** gevolgd door de standaardkode **'1122'** in om het systeem uit te schakelen. Gebruik de kode **'1278'** om in de programmeerstand te geraken.

Mochten standaardkodes niet geldig zijn, dan was het systeem voorzien van de installateursblokkering. Als u de instaIlateurskode niet kunt achterhalen, dan kan het systeem alleen nog ter reparatie worden aangeboden.

- <span id="page-7-0"></span>**2.** Via de programmering. Deze methode is ook bruikbaar indien de installateursblokkering actief is. Ga hiervoor als volgt te werk:
	- Indien u in de programmeerstand staat, maar het bediendeel waarvan u gebruik maakt is niet bediendeel 1, verlaat dan de programmeerstand. Druk zolang op de toets **'X'** totdat **'Tot Ziens'** verschijnt in het display. Druk vervolgens op accepteren ( $\checkmark$ ) om de programmeerstand te verlaten.
	- Ga naar bediendeel 1 (via een ander bediendeel is dit niet mogelijk)
	- Voer de instaIlateurskode in.
	- Druk achtereenvolgens **'6'**, **'6'** en **'1'**. U bent nu in het menu **'Overige'**, **'Fabr. Prog. Menu'**, **'Standaardinstellingen'**. In het display knippert **'Bent U Zeker ?'**. Verschijnt **'Geen Privilege'**, dan bent u niet op bediendeel 1
	- Druk op accepteren (9). In het display verschijnt **'Wacht ...'**.
	- Het systeem is nu voorzien van de fabrieksinstellingen.

# **De programmeer-volgorde**

Er zijn een aantal richtlijnen waardoor het raadzaam is om een bepaalde volgorde aan te houden. Een andere volgorde kan echter tot dezelfde resultaten leiden. Vanaf het moment dat u het systeem in de programmeerstand heeft gebracht is de beste volgorde:

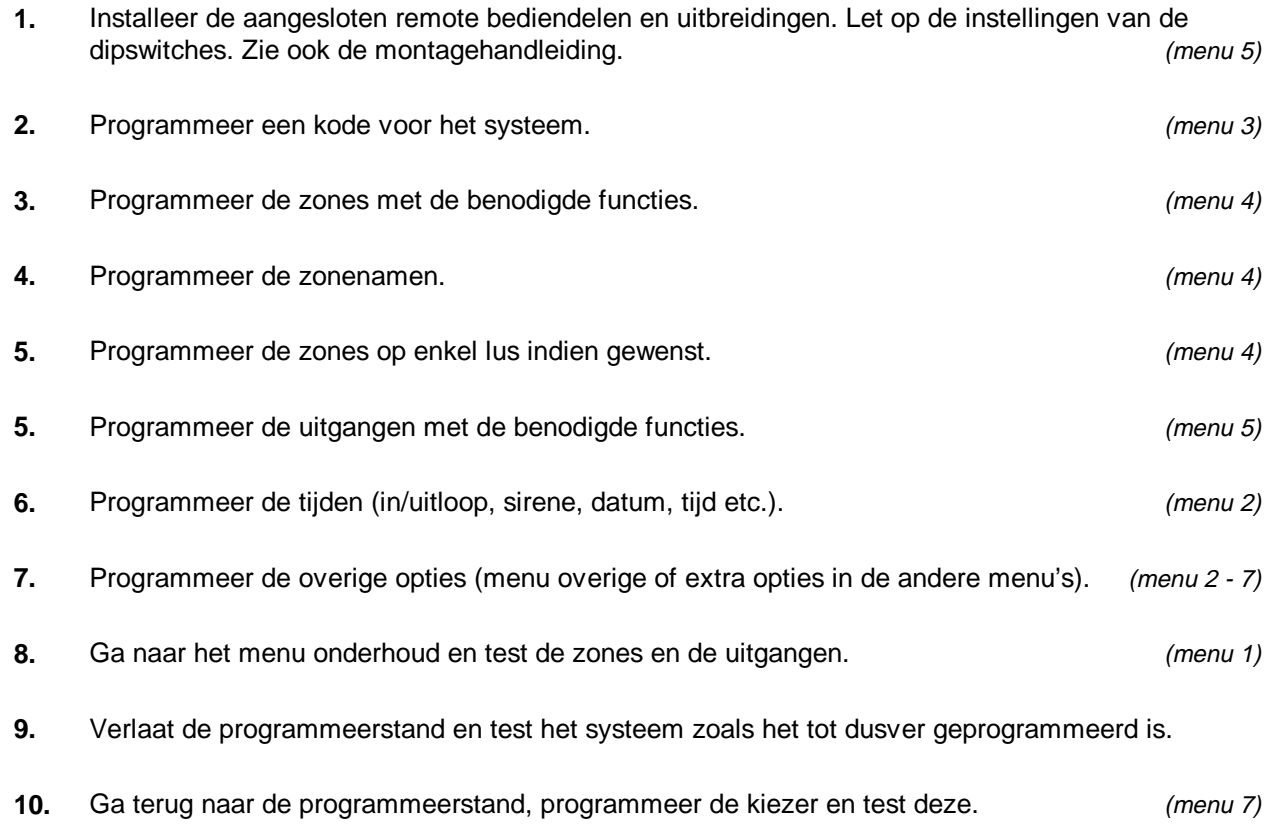

# **De programmeerstand verlaten**

<span id="page-8-0"></span>Als u de programmeerstand gaat verlaten is het raadzaam eerst te controleren of er nog zones open staan. Zijn dit 24-uur zones (bijvoorbeeld sabotage of brand), dan zal er bij het verlaten van de programmering een alarm ontstaan. Ontstaat er een alarm, geef dan uw instaIlateurskode in. Het alarm kan (alleen in dit geval) met behulp van deze kode uitgeschakeld worden.

Om dit te voorkomen kunt u in het menu **'Onderhoud'** bij **'Toon open zones'** (menu 1.3) controleren of zulke alarmen kunnen ontstaan. Sluit alle zones die een alarm kunnen veroorzaken. Let ook op voor sleutelschakelaars. Als zones geprogrammeerd als sleutelschakelaars met een houdstand of vaste stand werking open staan, dan zal dit systeem trachten in te schakelen. Uit voorzorg kunt u deze ook sluiten.

# **De kiezer**

Gebruik bij voorkeur de RD6201 kiezer. Deze kiezer past in de kast van het controlepaneel en wordt met behulp van een meegeleverde kabel aangesloten op het controlepaneel. De kiezer kan geprogrammeerd worden via het controlepaneel of via up/download. Voor de kiezer is een aparte handleiding beschikbaar.

# **Andere handleidingen**

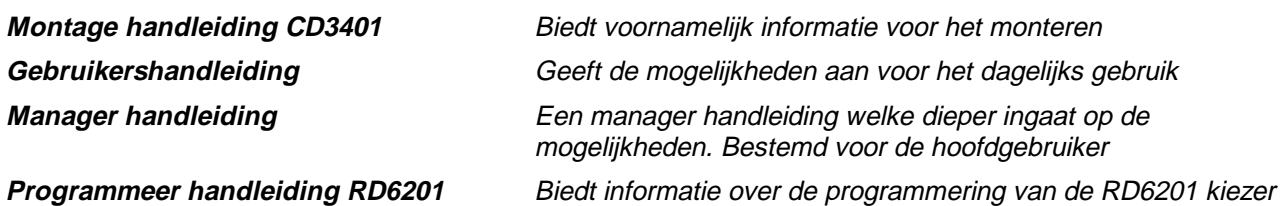

# **CD34 OVERZICHT VAN DE PROGRAMMERING**

<span id="page-9-0"></span>Het volgende overzicht geeft weer welke programmeerlijnen beschikbaar zijn in het CD34 controlepaneel.

# **Selecteren van een programmeerlijn**

Er zijn twee mogelijkheden beschikbaar om een bepaalde programmeerlijn te selecteren:

1. Gebruik het bediendeel om door de verschillende programmeerlijnen te bladeren (stap-voor-stap methode). Het overzicht toont de toetsen die u in moet drukken om bij de gewenste programmeerlijn te geraken. Als u bij de gewenste programmeerlijn bent aangekomen drukt u accepteren √. Hierdoor raakt u in het menu van deze programmeerlijn.

De gebruikte symbolen hebben de volgende betekenis:

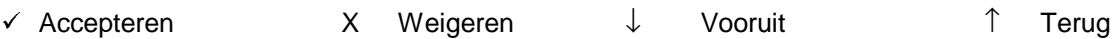

2. Maak gebruik van de snelle kode van de programmeerlijn. Bij deze methode voert u de positie van de programmeerlijn in. Deze positie kunt u aflezen uit het overzicht door de getallen te volgen. Bij ieder cijfer dat u invoert verschijnt onmiddellijk de eerste optie van een programmeerlijn. Gebruik van deze snelle kodes werkt dus sneller en efficiënter.

De cijfers van de snelle kodes verschijnen niet in het display. Ze staan alleen in het overzicht, zodat u zo de gewenste programmeerlijnen kunt lokaliseren.

Een voorbeeld:

Ga naar de programmeerlijn '230V Uitval Uit'. De verschillende toetsen zijn als volgt:

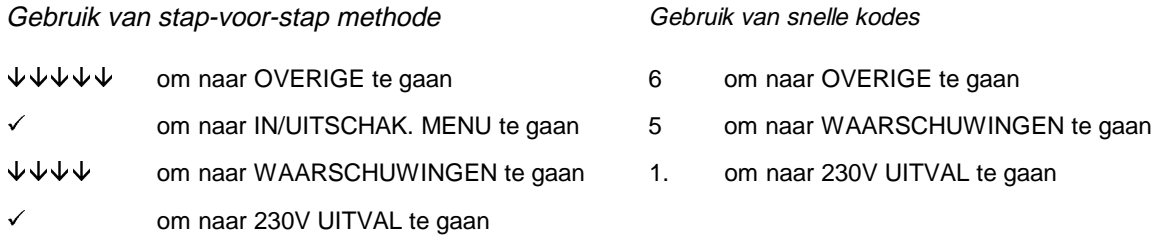

Aantal gedrukte toetsen:

 $11$  3

Hiermee is dus bewezen dat gebruik van de snelle kodes sneller en dus ook efficiënter is.

De programmeerlijnen worden uitgelegd in het hoofdstuk "De Programmeerlijnen". Ze worden uitgelegd in de volgorde van de snelle kodes (zoals afgebeeld in het overzicht van de programmeerlijnen).

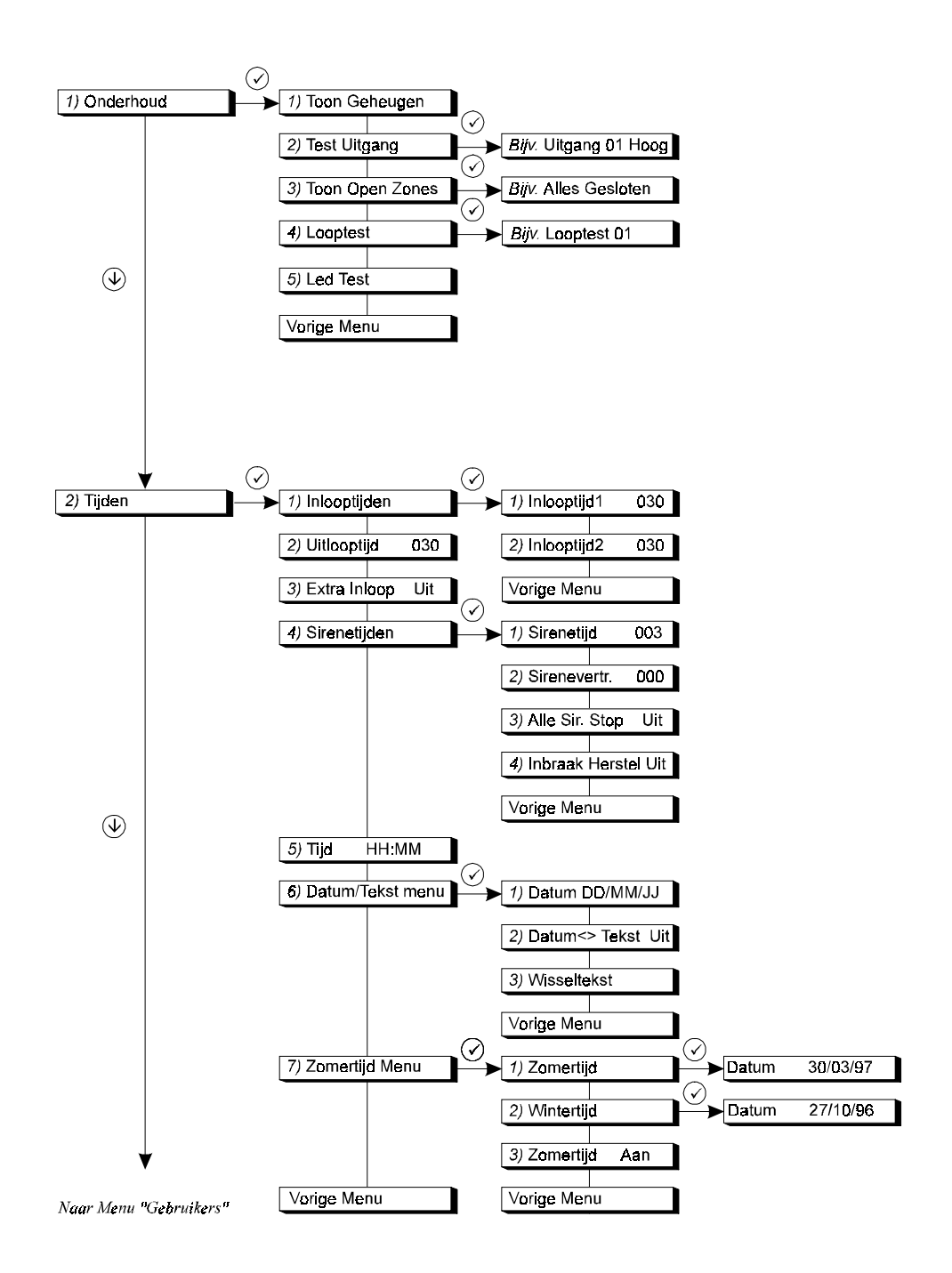

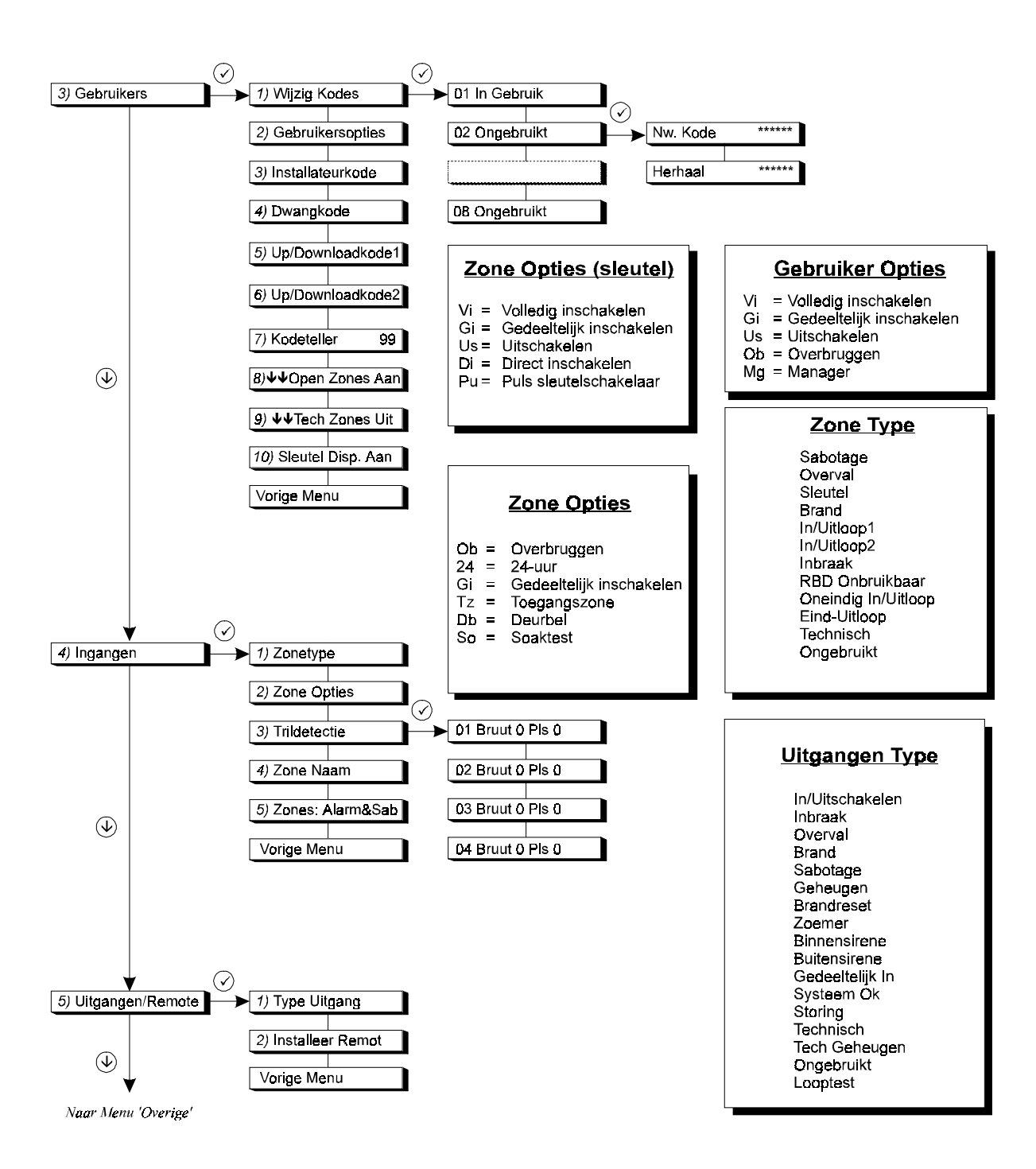

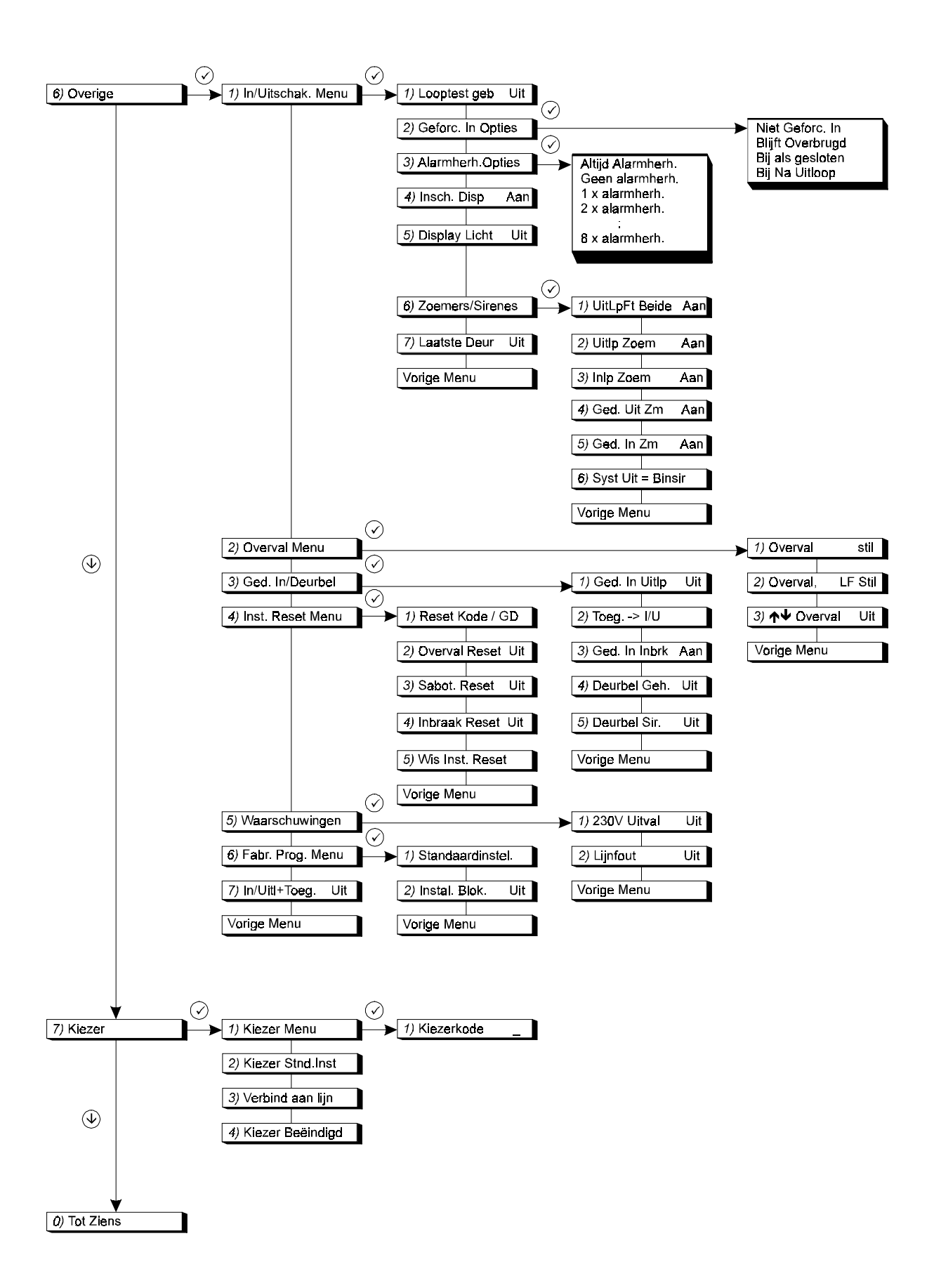

# **INHOUDSOPGAVE**

<span id="page-13-0"></span>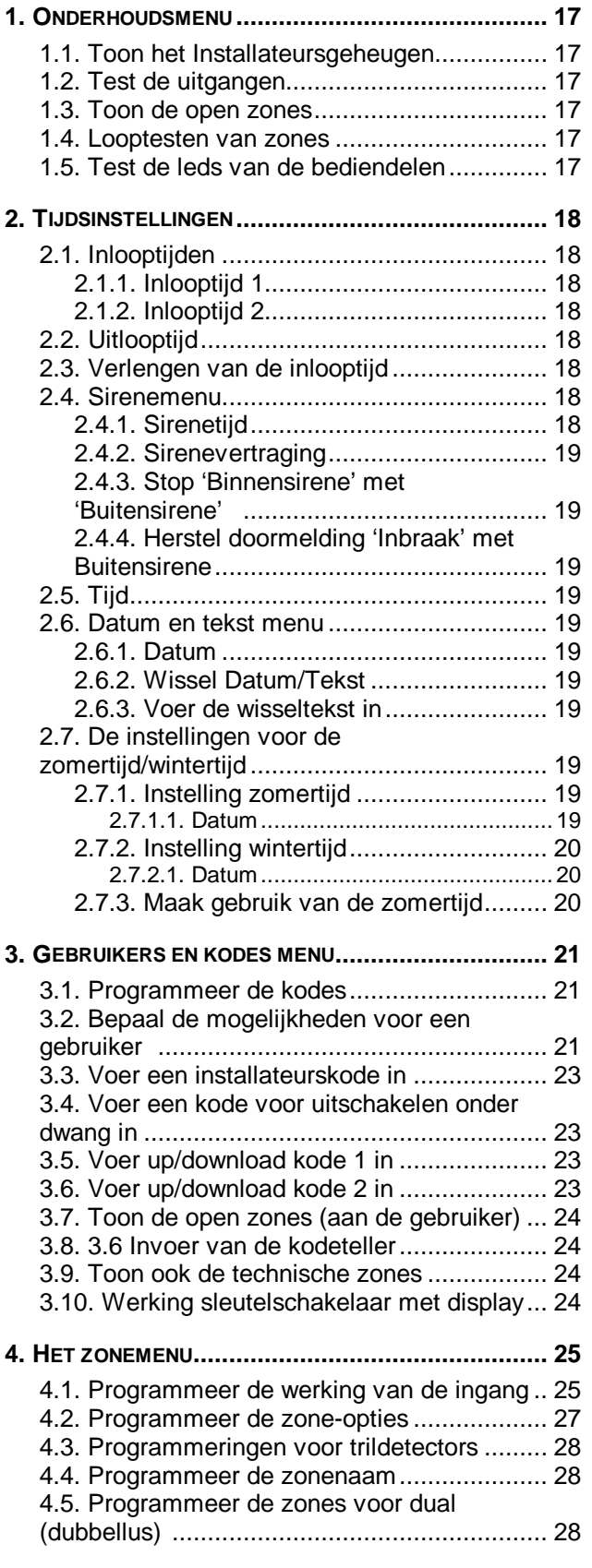

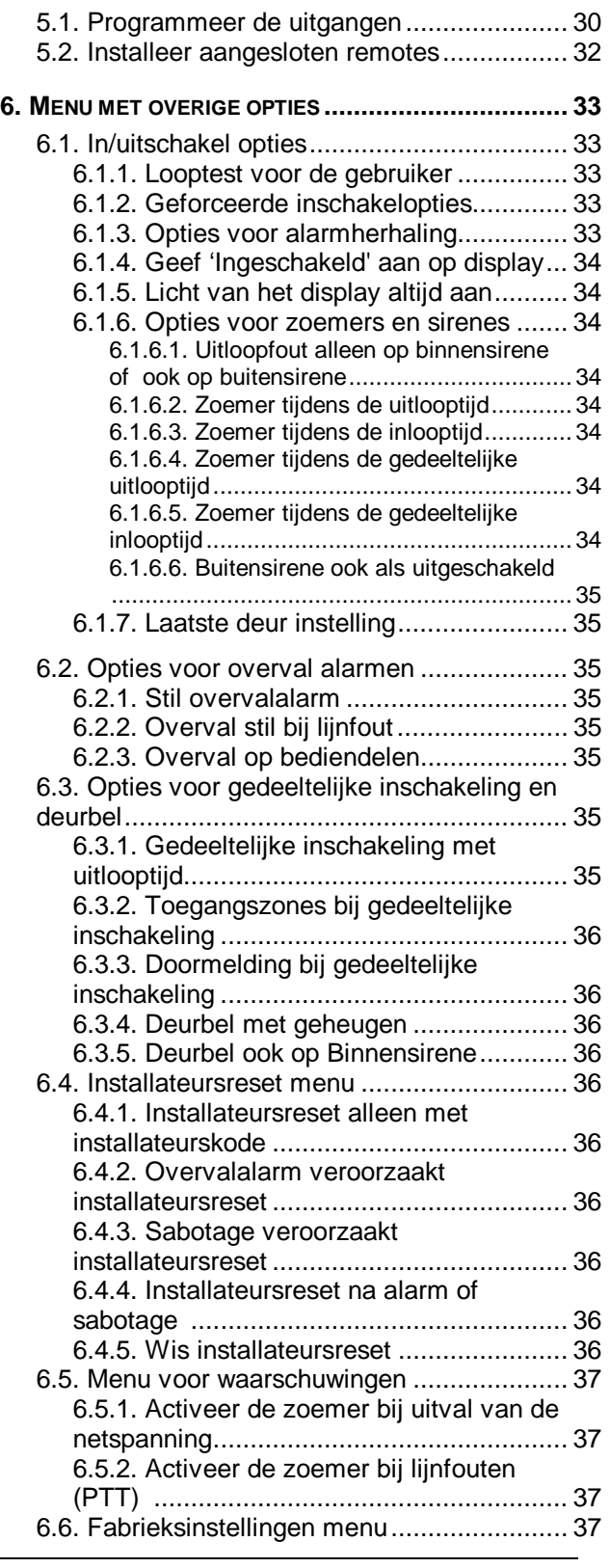

**[5. PROGRAMMEER DE UITGANGEN EN REMOTES......... 30](#page-28-0)**

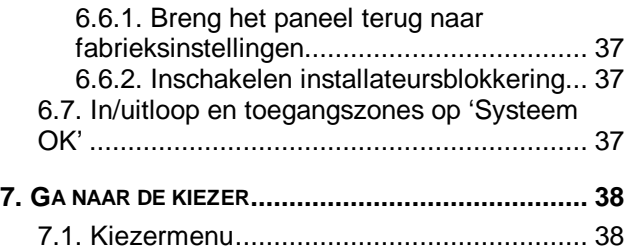

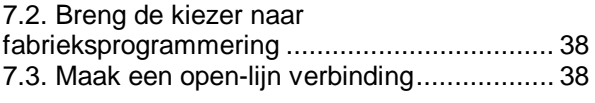

# <span id="page-15-0"></span>**1. Onderhoudsmenu**

Dit menu bevat hulpmiddelen om onderhoud aan het systeem te kunnen plegen.

# **1.1. Toon het Installateursgeheugen**

Gebruik deze functie om het Installateursgeheugen te bekijken of af te drukken. Het installateursgeheugen kan 150 gebeurtenissen bevatten. Nieuwe gebeurtenissen worden in het geheugen geplaatst als gebeurtenis #000. Gebeurtenis 149 wordt gebeurtenis 150 en valt daardoor dus uit het geheugen.

Eerst wordt het gebeurtenis nummer en de gebeurtenis weergegeven. Wilt u extra informatie opvragen, toets dan **'0'**, waarna de tijd en de datum worden weergegeven. Met behulp van de toetsen **'**Ç en **'**È' kunt u door het geheugen bladeren. Zie ook bijlage 1, **'Systeemmeldingen'** op bladzijde [39.](#page-37-0)

# **1.2. Test de uitgangen**

Test iedere willekeurige uitgang op het paneel of op een remote. Gebruik de toetsen '↑' en '↓' om naar de betreffende uitgang te gaan. Op het display wordt de status van de uitgang getoond (**'hoog'** of **'laag'**). Door te accepteren met de toets **'**9**'**, wisselt de uitgang van **'hoog'** naar **'laag'** of omgekeerd. Zodra u naar een andere uitgang gaat, zal de uitgang in zijn oorspronkelijke staat terugkeren.

# **1.3. Toon de open zones**

Hier kunt u, bijvoorbeeld voordat u de installateursstand verlaat, zien of alle zones, zonesabotages en behuizing sabotages (ook van de remotes) gesloten zijn. Bij het verlaten van de programmeerstand zullen 24-uurs zones direct alarm geven. Als alles in rust is verschijnt de tekst **'Alles Gesloten'**. Zonesabotages worden getoond als **'nnn Snaam'**, waarbij **'nn'** het zonenummer is, **'naam'** de zonenaam is en **'S'** voor sabotage staat.

# **1.4. Looptesten van zones**

Elke willekeurige ingang kan hier in test worden gezet. Bij het openen van de zone zal de uitgang **'Binnensirene'** gedurende 4 sec geactiveerd worden. De uitgangen **'Looptest'** en **'Geheugen'** worden ook geactiveerd, om detectors met EAM te sturen. De uitgang **'Brandreset'** wordt 10 sec. na activatie van de ingang aangestuurd. om geheugendetectoren zoals glasbreukmelders of brandmelders te kunnen resetten.

# **1.5. Test de leds van de bediendelen**

Wilt u testen of de leds op de bediendelen nog functioneren, gebruik dan deze optie. De leds zullen om de beurt worden aangestuurd.

# **Test Uitgang**

**Toon Open Zones**

**Onderhoud**

**Toon Geheugen**

**Led Test**

**Looptest**

# <span id="page-16-0"></span>**2. Tijdsinstellingen**

In dit hoofdstuk worden alle tijdfuncties geprogrammeerd.

# **2.1. Inlooptijden**

Programmeer hier de inlooptijden. Een inlooptijd biedt de mogelijkheid om na het betreden van het systeem via een in/uitloopzone gedurende deze tijd het systeem uit te schakelen. Gedurende de inloop- en de uitlooptijd zijn de inbraakzones met de optie **'Toegangszone'** eveneens vertraagd. Wordt de inlooptijd overschreden en is er geen extra inlooptijd geprogrammeerd dan zal er een alarm ontstaan. Hetzelfde gebeurt indien het systeem wordt betreden via een inbraakzone.

Het systeem beschikt over twee inlooptijden met de bijbehorende in/uitloopzones. Hierdoor is het mogelijk om twee verschillende routes te volgen tijdens het betreden van het pand. Indien beide inlooproutes doorlopen worden zal de werkelijke inlooptijd altijd diegene zijn die als eerste gestart wordt.

# **2.1.1. Inlooptijd 1**

Voer de inlooptijd in voor **'In/Uitloop 1'**. Instelbaar van 0 - 255 sec. **Standaard:** 30 sec.

# **2.1.2. Inlooptijd 2**

Voer de inlooptijd in voor **'In/Uitloop 2'**. Instelbaar van 0 - 255 sec. **Standaard**: 30 sec.

# **2.2. Uitlooptijd**

Hier wordt de uitlooptijd geprogrammeerd. De uitlooptijd is de tijd die beschikbaar is om tijdens het inschakelen het systeem te verlaten via in/uitloop- en toegangszones. Wordt de tijd overschreden of een inbraakzone zonder optie **'Toegangszone'** geactiveerd, dan ontstaat een uitloopfout. Instelbaar van 0 - 255 sec.

**Standaard:** 30 sec.

# **2.3. Verlengen van de inlooptijd**

Biedt de mogelijkheid om na het overschrijden van de inlooptijd eerst de uitgang **'Binnensirene'** te activeren. Na deze extra inlooptijd worden pas de kiezer en de uitgangen **'Inbraak'** en **'Buitensirene'** geactiveerd.

De extra inlooptijd is gelijk aan de halve inlooptijd. **Standaard:** Uit

# **2.4. Sirenemenu**

Hier worden de opties voor de sirenes en de kiezer herstelmelding na alarm geprogrammeerd.

# **2.4.1. Sirenetijd**

De sirenetijd is de tijdsduur waarin de uitgang **'Buitensirene'** geactiveerd blijft. De start van deze activatie kan door de sirenevertraging uitgesteld worden. Moet de **'Binnensirene'** ook tijdbegrensd zijn, zie dan menu 2.4.3.

Deze optie is te programmeren van 0 - 255 min. **Standaard**: 3 min.

**Inlooptijden**

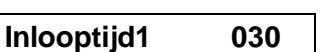

**Inlooptijd2 030**

**Extra Inloop Uit**

**Sirenetijden**

**Sirenetijd 003**

**Uitlooptijd 030**

# <span id="page-17-0"></span>**2.4.2. Sirenevertraging**

Tijd voordat de sirene geactiveerd wordt na een inbraakalarm. Dit geldt voor zowel de **'Binnen-'** als de **'Buitensirene'**. De vertraging is alleen actief als er in een ingeschakeld systeem een alarm optreedt en wordt overbrugd door een lijnfout of geen doormelding. De vertraging is voor ieder systeem apart te programmeren van 0 - 255 min.

**Standaard:** 0 min.

# **2.4.3. Stop 'Binnensirene' met 'Buitensirene'**

Hier bepaalt u of aan het einde van de sirenetijd zowel de **'Buiten-'** als de **'Binnensirene'** moet stoppen. De **'Buitensirene'** moet hiervoor geactiveerd zijn. Bij **'Uit'** stopt alleen de **'Buitensirene'**. De **'Binnensirene'** stopt in dat geval zodra uitgeschakeld wordt. **Standaard**: Uit

# **2.4.4. Herstel doormelding 'Inbraak' met Buitensirene**

Zet u deze optie '**Aan'**, dan zal zodra de sirenetijd is verstreken(menu 2.4.1), de herstelmelding voor een inbraakmelding gemeld worden. Ook de uitgang **'Inbraak'** zal omschakelen. Wanneer deze functie uit staat zal het herstel plaatsvinden bij uitschakeling van het systeem. **Standaard:** Uit

# **2.5. Tijd**

Programmeer hier de juiste tijd in uren en minuten.

# **2.6. Datum en tekst menu**

Stel hier de datum in en bepaal de tekst welke afwisselend met de tijd/datum display kan getoond worden.

# **2.6.1. Datum**

Hier worden de dag, de maand en het jaar geprogrammeerd.

# **2.6.2. Wissel Datum/Tekst**

Als u afwisselend een vrij programmeerbare tekst en de tijd/datum wenst te laten zien, dan voert u hier **'Aan'** in.

**Standaard:** Uit

# **2.6.3. Voer de wisseltekst in**

Voer de tekst in die afwisselend met de tijd/datum getoond kan worden. **Standaard:** Aritech

# **2.7. De instellingen voor de zomertijd/wintertijd**

De mogelijkheden voor zomer/wintertijd.

# **2.7.1. Instelling zomertijd**

Datum waarop de klok een uur vooruit gezet wordt (begin zomertijd).

# **2.7.1.1. Datum**

#### **Sirenevertr. 000**

**Alle Sir.Stoppen**

**Inbraak Herstel**

**Tijd 12:00**

**Datum 01/09/96**

**Datum/Tekst Menu**

**Datum<>Tekst Uit**

**Wisseltekst**

**Zomertijd Menu**

**Zomertijd**

#### Datum waarop de klok verzet wordt.

### <span id="page-18-0"></span>**2.7.2. Instelling wintertijd**

Datum waarop de klok een uur terug gezet wordt (begin wintertijd).

# **2.7.2.1. Datum**

Datum waarop de klok verzet wordt.

# **2.7.3. Maak gebruik van de zomertijd**

Gebruik van de zomertijd/wintertijd instellingen. **Standaard:** Aan

# **Datum 27/10/96**

**Wintertijd**

**Zomertijd Aan**

**Datum 30/03/97**

# <span id="page-19-0"></span>**3. Gebruikers en kodes menu**

Wanner 10 maal achtereenvolgens een verkeerde kode wordt ingevoerd, dan zal het systeem blokkeren voor 90 seconden.

# **3.1. Programmeer de kodes**

Bepaal de kodes.

# **Kode 01 is reeds in gebruik**

 Hier kan kode 1 t/m 8 worden geprogrammeerd. Dit zijn gebruikerskodes. Geef achter '**Nw. Kode**' minimaal 4 en maximaal 6 cijfers in gevolgd, door accepteren **'**9**'**, waarbij in de kode geen **'0'** mag voorkomen (met 0 herbegint men een kode). Alle kodes moeten 2 keer ingegeven worden (na '**Herhaal**') om invoer van foutieve kodes te voorkomen. Wanneer u een kode invoert die reeds bestaat verschijnt na de eerste invoer '**FOUT**' in het display.

Wis een kode door achter '**Nw. Kode**' direct op accepteren **'**9**'** te drukken. De kode zal nu '**Ongebruikt**' zijn. Dit is de enige manier om een kode via het bediendeel te wissen. Een gebruiker heeft deze mogelijkheid niet en moet de opties verwijderen. **Let op:** Kode 8 kan ook gebruik maken van de Kodeteller (zie menu 3.6 op blz.[24\)](#page-22-0).

**Standaard**: kode 1 is **'**1122'.

# **3.2. Bepaal de mogelijkheden voor een gebruiker**

Wijs hier de mogelijkheden die bij de kode horen toe. In het display gaat na acceptatie van deze optie, rechts **'OK'** knipperen, terwijl links de reeds geprogrammeerde opties te zien zijn. Met pijltoetsen kan men de gewenste optie selecteren en met de toets accepteren (9) op de gewenste optie voegt men deze toe of verwijdert men deze (zie ook [Voorbeeld 1\)](#page-21-0). Druk accepteer  $(\checkmark)$  wanneer **'OK'** zichtbaar is, om de gewenste opties over te nemen.

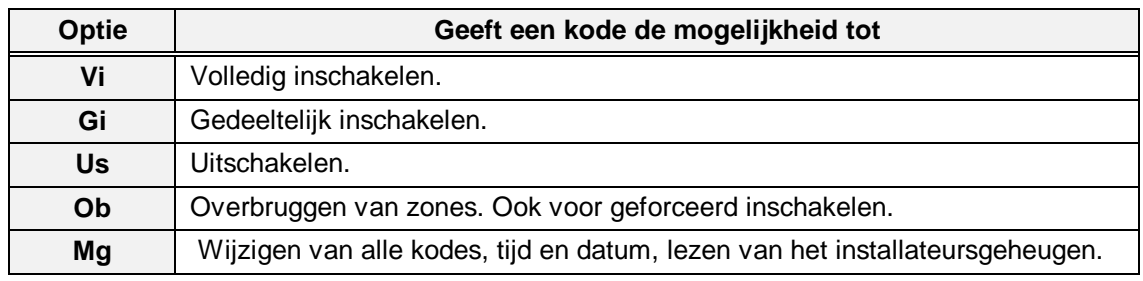

Tabel 2. **Overzicht van de kode-opties**

**Standaard**: Alle kodes - Ob, Us, Vi (kodes 2 t/m 8 na invoer van kode)

**01 In Gebruik**

**Gebruikersopties**

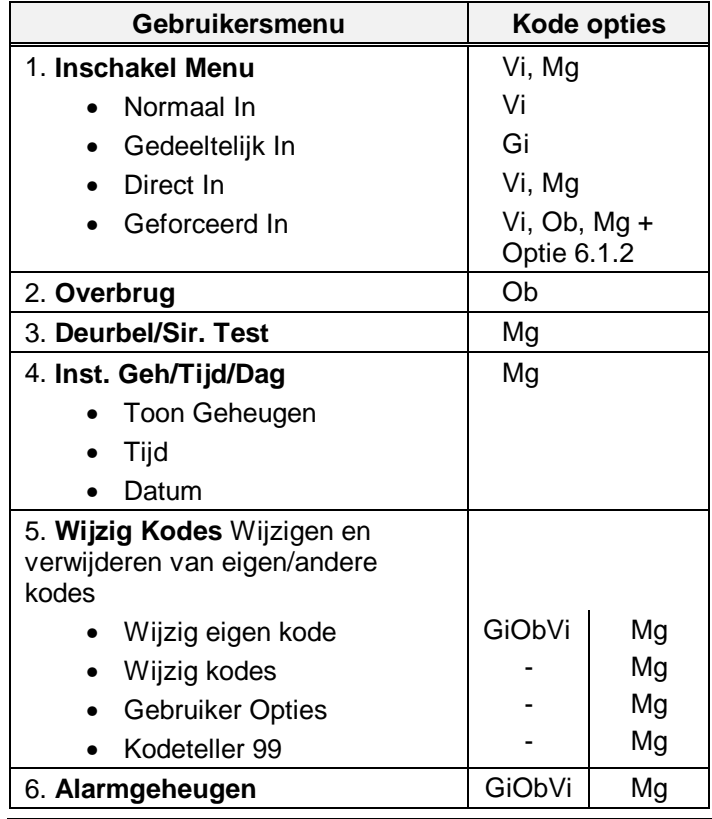

**Tabel 3.** Overzicht van de opties voor de gebruiker

Wanneer er een sabotage alarm heeft plaatsgevonden (aangeduid met de letter 'S' voor de open zone), is het niet mogelijk om deze zone in sabotage te overbruggen. Het systeem kan niet ingeschakeld worden zolang deze zone in sabotage staat.

Hier achter volgt een voorbeeld hoe de gebruiker optie **'Ob'** wordt verwijderd en optie **'Mg'** wordt aangemaakt.

zijn. Toets accepteren **'**9**'.**  $\checkmark$ Er zijn alleen opties actief voor inschakelen, 02 Ob UsVi uitschakelen en overbruggen. Druk de toets  $\checkmark$ accepteren **'**9**'**. 02 Ob UsVi Ok **Rechts knippert nu 'Ok'**. Door gebruik te maken van **'**È**'** kunnen de juiste opties worden opgezocht. ooor<br>ଉଚ୍ଚତା Zoek **'Ob'**. 02 Ob UsVi Ob È **(x2)** Na accepteren **'**9' knippert **'Ok'** weer. Nu dient 02 UsVi Ok **'Mg'** nog worden toegevoegd.  $\checkmark$ രരെദ Zoek dus **'Mg'**. Accepteer met **'**9**'**. 02 UsVi Mg È **(x4)** Accepteer nogmaals als **'Ok'** knippert om de 02 Mg UsVi Ok wijzigingen over te nemen.  $\checkmark$ Toets nu **'X'** om terug te gaan naar de 02 Mg UsVi gebruiker opties.  $\checkmark$ 

 $000<sub>0</sub>$ 

Voorbeeld 1. **Wijzigen van optie 'Ob' naar optie 'Mg'**

# **3.3. Voer een installateurskode in**

Hier wordt de installateurskode geprogrammeerd. Om fouten te voorkomen moet de kode een tweede keer worden ingevoerd (zie ook menu 3.1).

**Standaard**: 1278

<span id="page-21-0"></span>Gebruiker Opties

# **3.4. Voer een kode voor uitschakelen onder dwang in**

Voer hier de kode in waarmee onder dwang uitgeschakeld kan worden. Bij gebruik van deze kode wordt, indien dit is geprogrammeerd, tevens een uitschakeling onder dwang melding (**'HA'**) naar de meldkamer verstuurd. Om invoer van een foute kode te voorkomen dient u bij **'Herhaal'** de kode een tweede keer in te voeren.

# **3.5. Voer up/download kode 1 in**

Door invoeren van deze Up/Download gebruikerkode kan een eindgebruiker een U/D-verbinding starten naar U/D telefoonnummer 1. In de kiezer moet in ieder geval het U/D telefoonnummer 1 en het U/D klantnummer geprogrammeerd zijn.

**Standaard**: niet geprogrammeerd

# **3.6. Voer up/download kode 2 in**

Door invoeren van deze Up/Download gebruikerkode kan een eindgebruiker een U/D-verbinding starten naar U/D telefoonnummer 2. in de kiezer moet in ieder geval U/D telefoonnummer 2 en het U/D klantnummer geprogrammeerd zijn.

**Standaard**: niet geprogrammeerd

# **Up/Downloadkode1**

# **Up/Downloadkode2**

**Dwangkode**

# **Installateurkode**

Begin bij de kode waarvan de opties te wijzigen

# <span id="page-22-0"></span>**3.7. Toon de open zones (aan de gebruiker)**

Wil men, bijvoorbeeld bij gebruik van een sleutelschakelaar, zien of er nog zone(s) open staan, dan kan dit met deze optie. De gebruiker hoeft dan slechts twee keer op **'**È**'** te drukken, waarna alle open zones getoond worden.

**Standaard: Aan** 

### **3.8. 3.6 Invoer van de kodeteller**

Hier kan het aantal keren geprogrammeerd worden dat gebruikerskode 8 te gebruiken is. Wanneer deze op **'99'** staat is kode 8 niet afhankelijk van de kodeteller en zal dan altijd werken. Vult men hier een **'0'** in, dan werkt kode 8 helemaal niet.

# **3.9. Toon ook de technische zones**

Als deze optie op **'Aan'** staat en **'**ÈÈ**Open Zones'** (menu 3.7) op **'Aan'** staat, dan zullen ook de technische zones getoond worden als deze ingangen verstoord zijn. Staat menu 3.7 niet op **'Aan'**, dan werkt deze optie niet.

**Standaard**: Uit

### **3.10. Werking sleutelschakelaar met display**

Zet u deze optie op **'Aan'**, dan zullen bij gebruik van de sleutelschakelaar zones die de inschakeling verhinderen, getoond worden op het aangegeven display. Technische zones, in/uitloopzones of inbraakzones met de optie **'Toegangszone'** zullen niet getoond worden, daar deze de inschakeling niet verhinderen. Wordt er na een alarm uitgeschakeld, dan zal de inhoud van het alarmgeheugen getoond worden op hetzelfde display.

**Standaard**: Aan

# ÈÈ**Tech Zones Uit**

# **Sleutel Disp. Aan**

# ÈÈ**Open Zones Aan**

**Kodeteller 99**

# <span id="page-23-0"></span>**4. Het zonemenu**

In dit menu worden alle mogelijkheden voor de ingangen geprogrammeerd. Zoals de werking van de ingang, de opties en de zonenamen.

Hier wordt ook aangegeven of de zones werken volgens het dubbellusprincipe.

Via een CD3004 uitbreiding of een CD3048, CD3049 kan dit paneel worden uitgebreid tot 10 zones (zone 7-10).

# **4.1. Programmeer de werking van de ingang**

Van iedere zone kan het type worden bepaald.

Bij een programmering behorende opties worden automatisch toegevoegd. De vermelde uitgangen en kiezer rapportage-opties worden standaard aangestuurd, zonder dat extra opties zijn toegevoegd. Bij **'Opties'** vindt u de mogelijke opties van het zonetype.

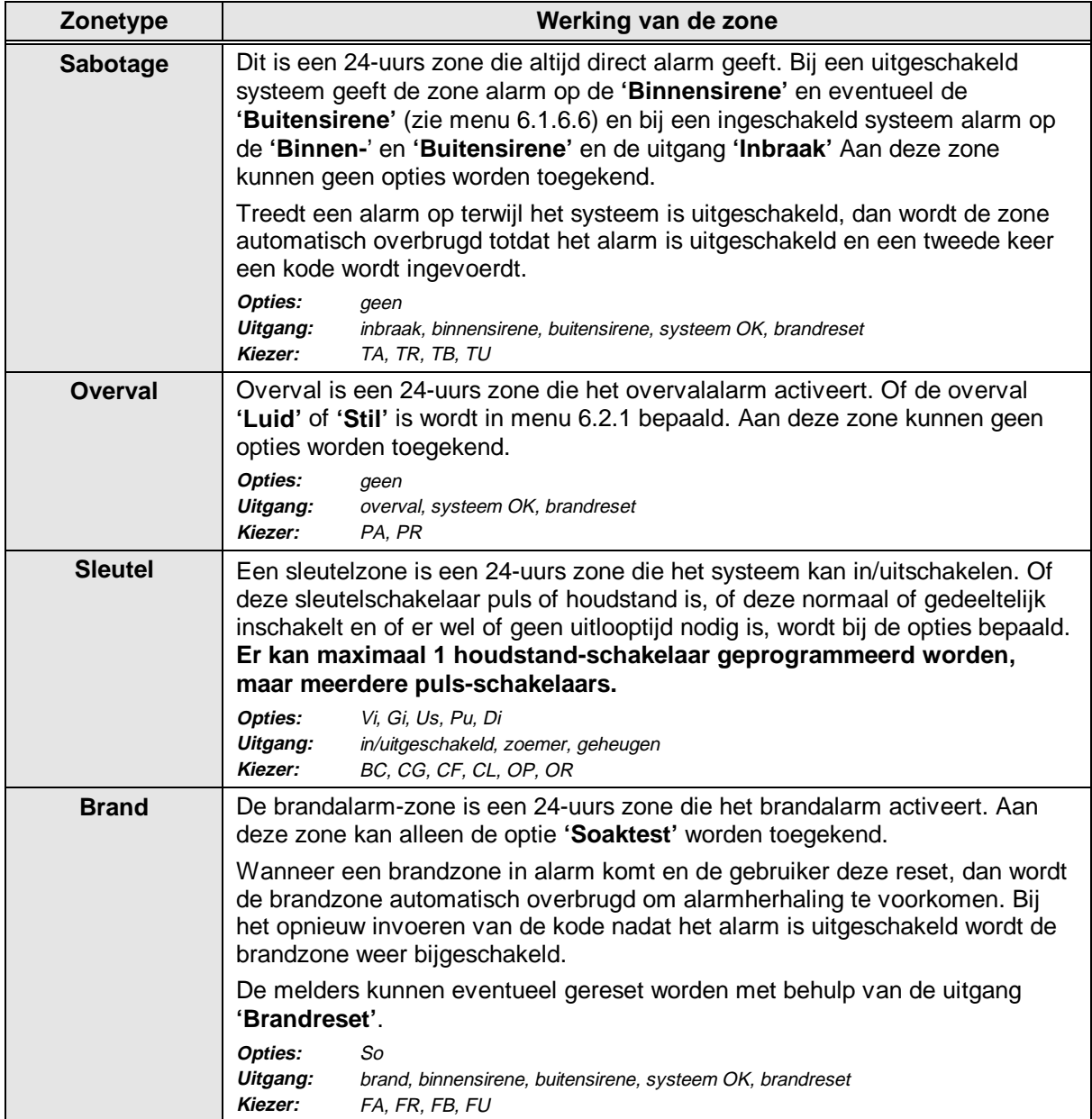

**Ingangen**

**Zonetype**

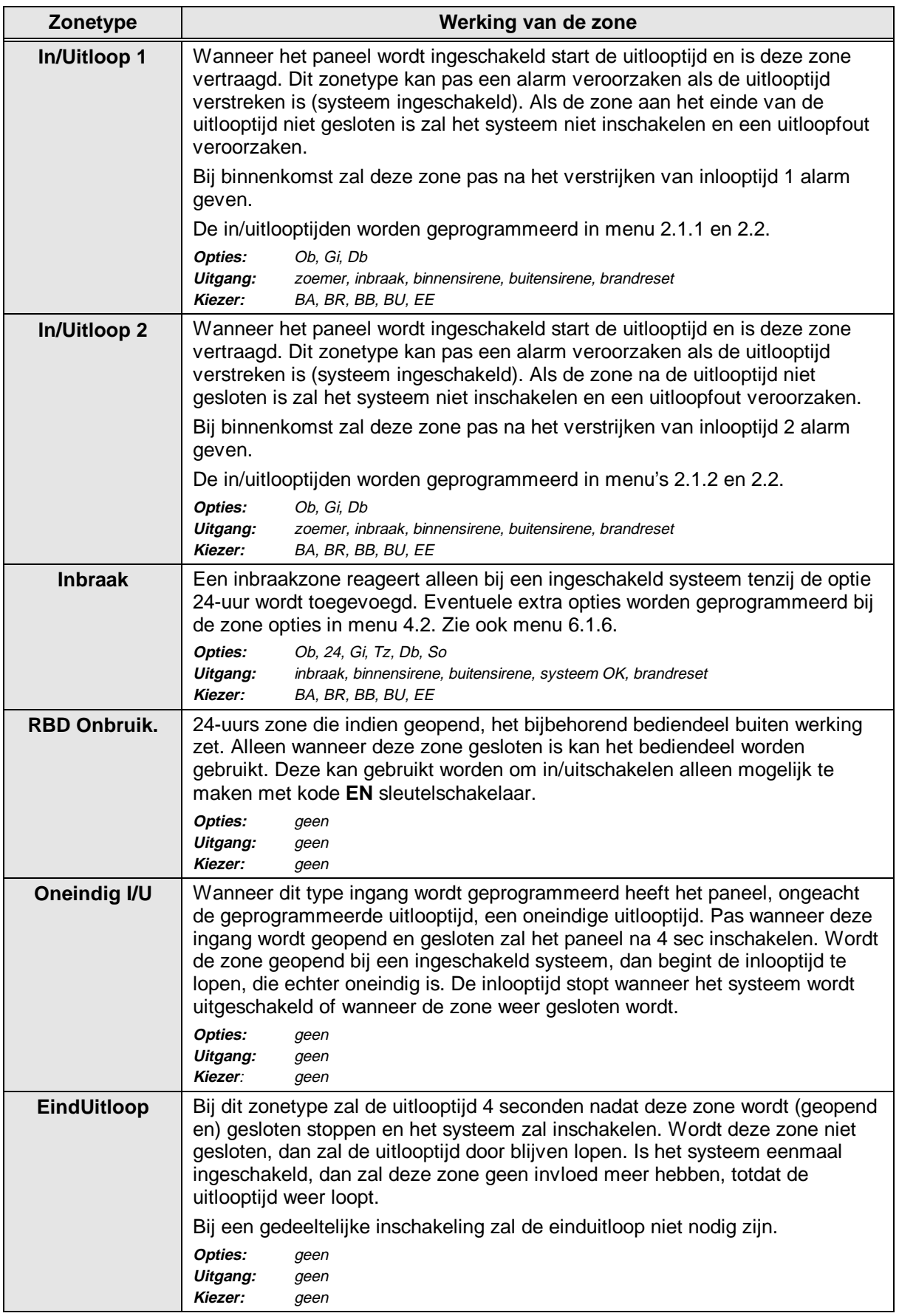

<span id="page-25-0"></span>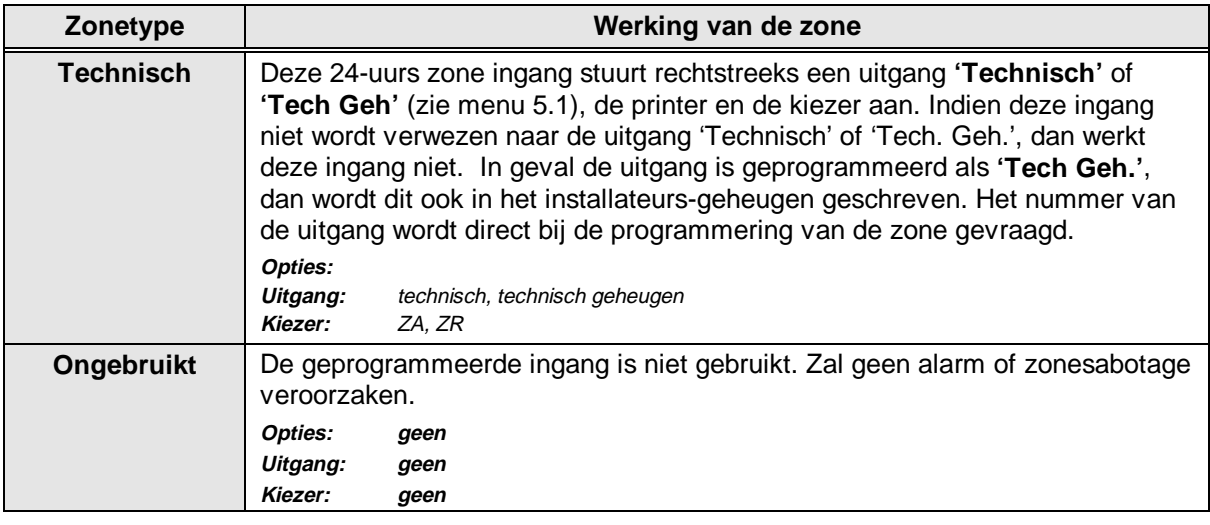

Tabel 4**. Overzicht van de zonetypes**

**Standaard:** Zone 1 - In/Uitloop 1 Overige zones - Inbraak

### **4.2. Programmeer de zone-opties**

De opties zijn extra mogelijkheden van een zone. Men kan alleen de toegestane opties bij een ingang kiezen. Wanneer u geen opties bij een zone mag programmeren verschijnt de tekst **'Geen Optie'** in het display.

In het display gaat na acceptatie van het zonenummer, rechts **'OK'** knipperen, terwijl links de reeds geprogrammeerde opties verschijnen (natuurlijk alleen als bij deze zone, opties geprogrammeerd mogen worden). Met de pijltoetsen kan men de gewenste optie selecteren en met de toets accepteren **'**9**'** voegt men deze toe of verwijdert men deze.

Voor een voorbeeld van programmeren van opties, zie **[Voorbeeld 1](#page-21-0)** op bladzijde [23.](#page-21-0)

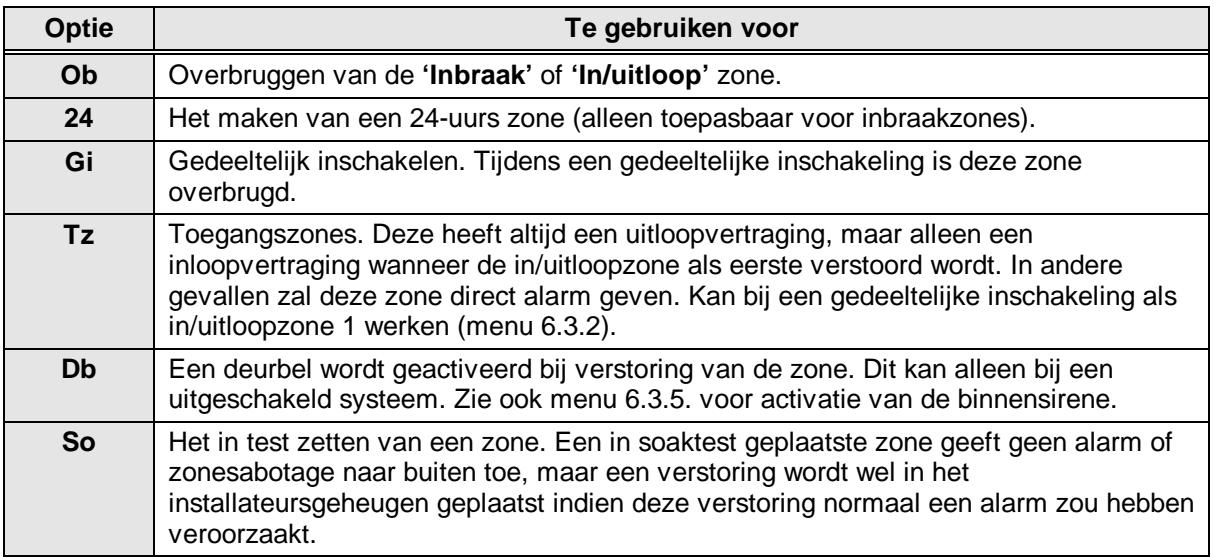

**Zone Opties**

<span id="page-26-0"></span>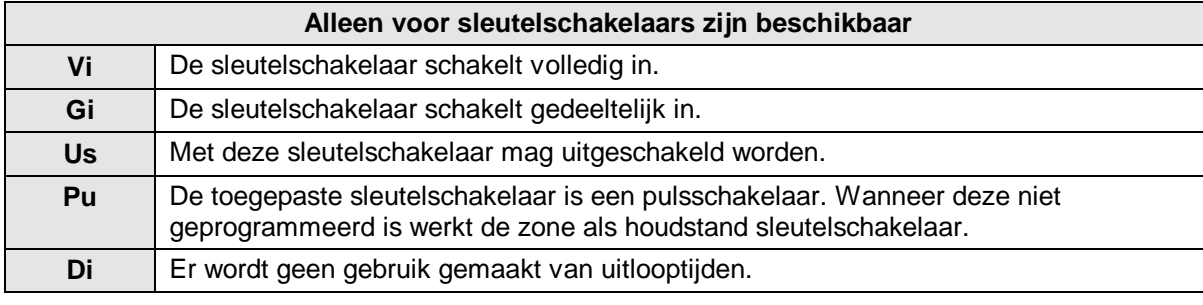

Tabel 5. **Overzicht van de zone-opties**

**Standaard:** Zone 1 - Db, Ob Overige zones - Ob

# **4.3. Programmeringen voor trildetectors**

De CD34 biedt de mogelijkheid tot aansluiten van inertia trildetectors uit de GS600/700 serie. De benodigde analysefuncties worden door de CD34 overgenomen. Aansluiting van de detectors dient te geschieden op dezelfde wijze als normale detectors. Zones 1 t/m 4 kunnen gebruikt worden, ieder met een eigen instelling. De zones dienen vooraf als **'Inbraak'** of **'In/Uitloop'** te worden geprogrammeerd.

Men kan een instelling maken voor een hevige aanval (**'bruut-niveau'**) en een instelling voor een herhaalde aanval van een kleinere intensiteit (**'puls-niveau'**). De instelling voor het puls-niveau is gebaseerd op een herhaalde aanval, waarbij het ingesteld aantal pulsen bereikt moet zijn binnen 30 seconden en waarbij het tellen gebeurt met tussenpozen van 1 seconde. Het bruut-niveau kan worden ingesteld tussen 1 (meest gevoelig) t/m 9 (minst gevoelig). Het puls-niveau kan eveneens ingesteld worden van 1 t/m 9.

De instelling kan worden uitgetest d.m.v. de looptest. Programmeer de ingang en gebruik het menu Looptest (menu 1.4 op blz. [17\)](#page-15-0). Na een hevige schok met een schroevendraaier te hebben toegediend, toont deze het bruut- en puls-niveau in het display. Achter het zonenummer zal de letter 'w'' knipperen om aan te duiden dat de looptest in werking is.

Sluit de sensoren aan alsof het gewone alarmdetectoren betreft, dus bij gebruik van dubbellus ook twee weerstanden gebruiken.

Standaard: 01 bruut 0 puls 0

# **4.4. Programmeer de zonenaam**

Voorzie een zone hier van een naam. Standaard heeft een zone de naam **'Zone'** die te wijzigen is naar een willekeurige tekst van maximaal 13 karakters. Met behulp van de toetsen 0-9 kan men de tekst veranderen of en nieuwe tekst invoeren. De verschillende letters worden verkregen door meerdere malen op een cijfertoets te drukken, zoals bv. 5, m, n, o, M, N, O. Met de **'**È' toets kunt u naar de volgende positie en wanneer de tekst juist is accepteert u deze.

Zie pagina [5,](#page-3-0) tabel 1 voor een overzicht van de tekens. **Standaard:** Zone nn (nn is het zonenummer)

# **4.5. Programmeer de zones voor dual (dubbellus)**

Geef hier aan of alle zones van het paneel enkel alarmlus zijn (**Normaal**) of dat de zones dual zones zijn (**Alarm&Sab'**). Bij een dual zone wordt het alarm en het sabotage contact middels twee aders terug gehaald naar de centrale. De afsluitweerstand blijft 4k7

# **Zone Naam**

**Trildetectie**

**Zones: Alarm&Sab**

Het principe is gebaseerd op 2 in serie geplaatste weerstanden van 4k7. Een van deze weerstanden wordt overbrugd door de alarmcontacten, in serie met de tweede weerstand worden de sabotagecontacten aangesloten. Zie figuur 2 voor het principe van de aansluiting. In tabel 6 staan de meetwaardes vermeld, uitgaande van een 12,7 V spanning tussen **A** en **B** van de remotes. **Standaard:** Alarm & Sabotage

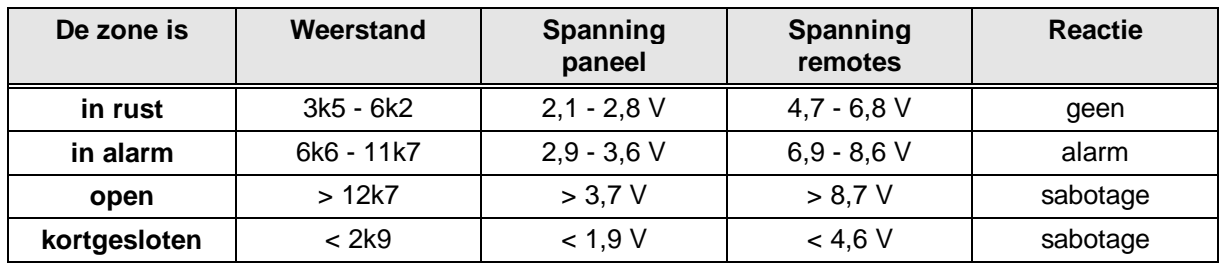

Tabel 6. **Werking van de ingangen**

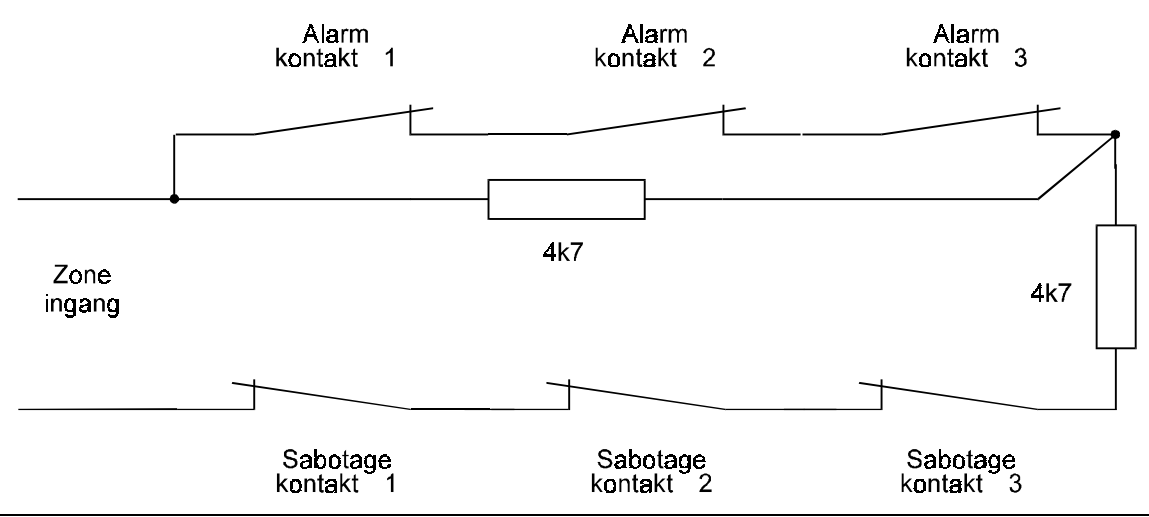

Figuur 2. **Principe voor aansluiting dubbellus**

# <span id="page-28-0"></span>**5. Programmeer de uitgangen en remotes**

In dit menu kunt u uitgangen programmeren en de remotes installeren.

# **5.1. Programmeer de uitgangen**

Leg hier vast welke functie een uitgang heeft.

De plaats van de uitgangen kunt u in onderstaande tabel vinden. De maximale stroom is 100 mA voor uitgangen op het paneel en 40 mA voor uitgangen op remotes. Uitzonderingen: uitgang 5 en 6 welke 1 A uitgangen zijn.

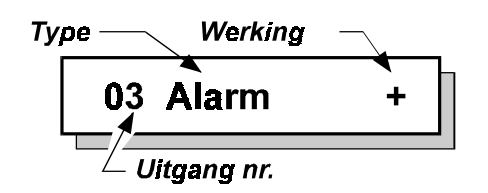

De uitgangen zijn voor te stellen als schakelaars, welke de uitgang naar **'GND'** schakelen. Tussen de uitgang en de **'+ 12 Vdc'** is een weerstand van 4k7 opgenomen (dit geldt echter niet voor de 1A uitgangen). Programmeert men een uitgang voor activatie als **'-'**, dan is de schakelaar gesloten bij activatie en ligt de uitgang via de schakelaar aan de min (NO-contact). Voor programmering als **'+'** geldt, dat bij activatie de schakelaar open is en de uitgang via 4k7 naar de **+12 Vdc'** ligt (NC-contact). **Let dus op:** De uitgangen schakelen naar de min. Sluit dus **alles** aan tussen de + 12V en de uitgang. Zie ook Figuur 3.

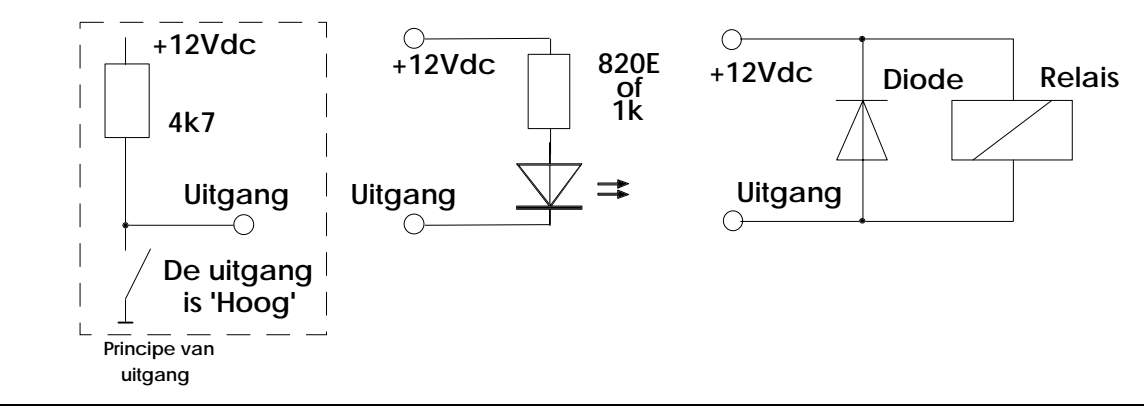

Figuur 3. **Aansluiting van LED's of relais op de uitgangen (het gestippeld blok is principe van uitgang)**

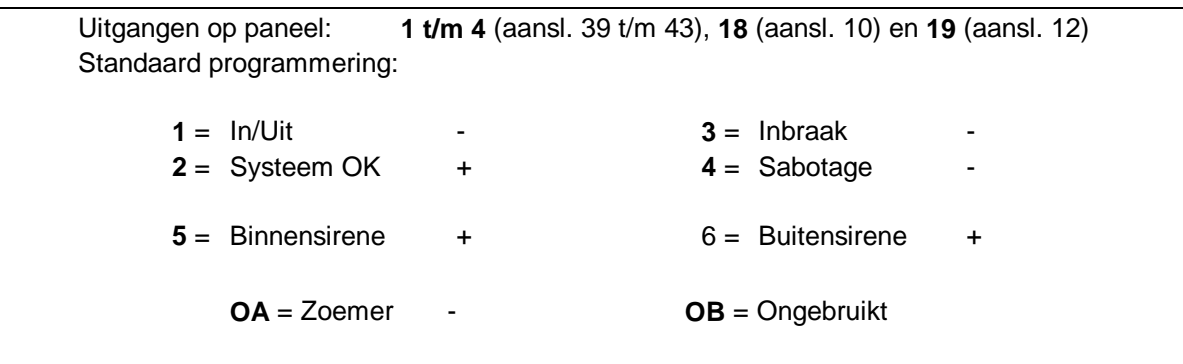

# **Type Uitgang**

**Uitgangen/Remote**

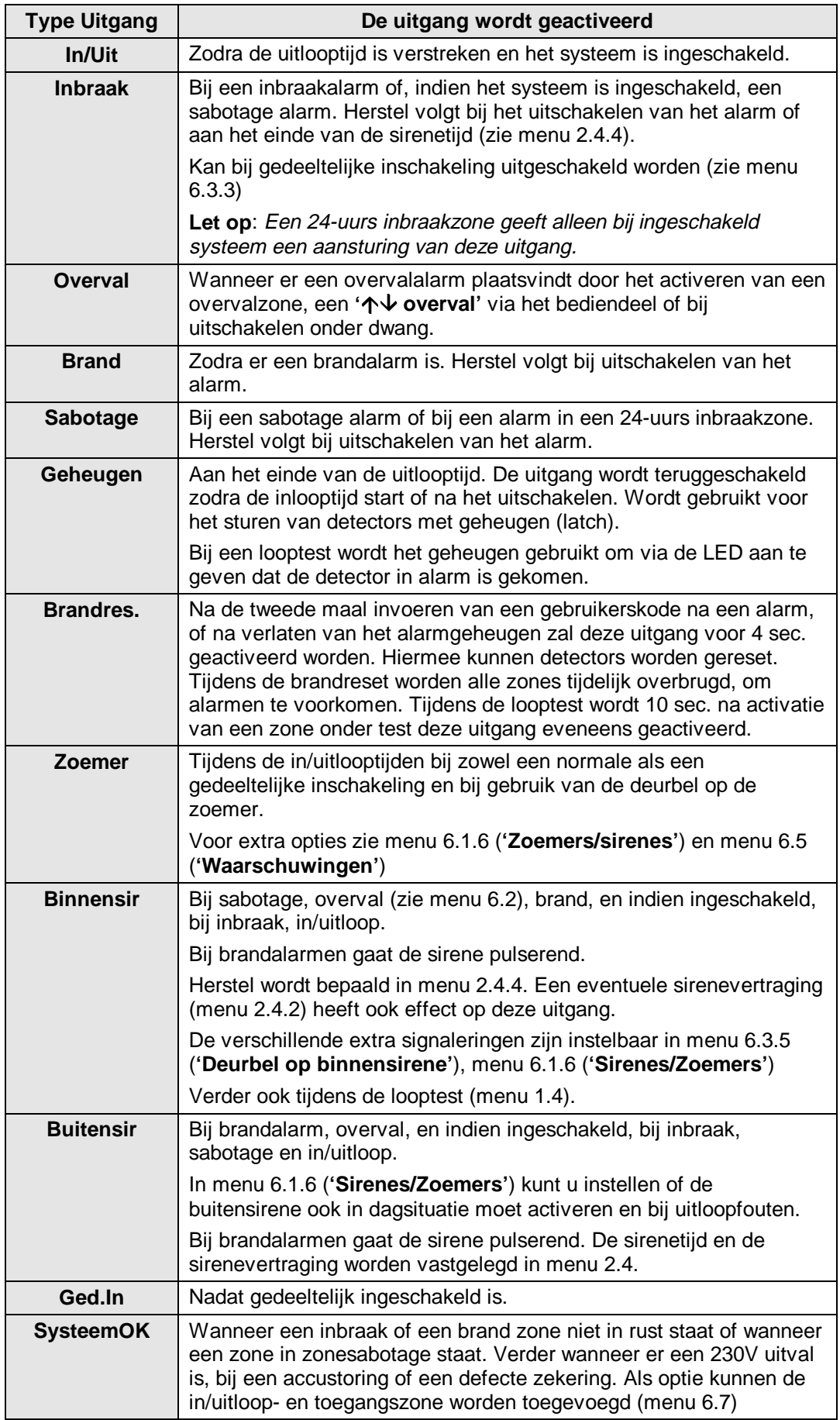

<span id="page-30-0"></span>

| <b>Type Uitgang</b> | De uitgang wordt geactiveerd                                                                                                    |
|---------------------|----------------------------------------------------------------------------------------------------|
| <b>Storing</b>      | Bij een storing wordt de storingsled op het bediendeel geactiveerd.<br>Deze uitgang is actief bij een EEPROM-fout, lijnfout, RBD-fout,<br>accu-laag en een 230V uitval.         |
| <b>Technisch</b>    | Zodra een technische zone die toegewezen is aan deze uitgang<br>verstoord wordt. Sluit deze zone, dan schakelt de uitgang terug.                                                |
|                     | Via Transport-PC kan deze uitgang ook geschakeld worden.                                                                                                    |
| Tech Geh.           | Zoals 'Technisch'. ledere activatie wordt nu ook afgedrukt en<br>weggeschreven in het installateursgeheugen. Deze uitgang kan<br>echter niet via Transport-PC beïnvloed worden. |
| Looptest            | Als tijdens de looptest een zone onder test verstoord wordt. De<br>uitgang wordt dan gedurende 4 seconden aangestuurd.                                                          |
|                     | Is tijdens de inschakeling een zone verstoord, dan wordt de looptest<br>ook continue aangestuurd. Dit biedt de mogelijkheid om detectoren<br>met anti-masking te controleren.   |
| Ongebrui            | De uitgang wordt niet gebruikt.                                                                                                    |

Tabel 7. **Overzicht van de uitgang types**

# **5.2. Installeer aangesloten remotes**

# **Installeer Remot**

Met deze functie kunnen de remotes worden ingelezen in het systeem. Standaard is bij opstart alleen het eerste bediendeel actief. Overige remotes dienen geïnstalleerd te worden, alvorens het systeem deze kan aanspreken of uitlezen. Voor het installeren dienen de remotes op een uniek nummer te worden ingesteld. Zie voor de mogelijke instellingen en de aansluitschema's, de montagehandleiding voor de CD3401.

Na accepteren toont het paneel welke remotes aangesloten zijn. Een **'b'** betekent een CD3008 of CD3009, een **'B'** een CD3048, CD3049 of CD9038 en een **'U'** een CD9031. De plaats van de letter geeft het ingestelde remotenummer aan.

Klopt de getoonde lijst, wacht dan ongeveer 3 seconden totdat het bediendeel kort geknipperd heeft en accepteer deze. Het paneel kan deze remotes nu aanspreken en uitlezen.

Is een remote bediendeel (nog) niet geïnstalleerd dan staat de tekst **'\*\*\*\* V06.00 \*\*\*\*'** in het display. **Standaard:** Alleen remote 1 (bediendeel) geïnstalleerd.

#### Programmeerhandleiding voor de CD3401 **Programmeerhandleiding voor de CD3401** Pagina 33 **CD3401 - II /v6p - 1-10-96**

# <span id="page-31-0"></span>**6. E**nu met overige opties

Programmeerblok met alle overige functies.

# **6.1. In/uitschakel opties**

Programmeringen die met de in/uitschakeling te maken hebben.

# **6.1.1. Looptest voor de gebruiker**

Hier bepaalt u of de gebruikerslooptest wel of niet voor de eindgebruiker ter beschikking staat. Is er bij inschakeling een zone open, dan zal bij iedere zone die gesloten wordt, de **'Binnensirene'** worden geactiveerd.

**Standaard:** Uit

# **6.1.2. Geforceerde inschakelopties**

Bepaal hier de wijze waarop geforceerd ingeschakeld kan worden. Om hiervan gebruik te kunnen maken is een kode noodzakelijk met de optie **'Ob'**. Ook de zones dienen van deze optie voorzien te zijn.

Geforceerd inschakelen is mogelijk als gebruiker in het inschakelmenu of door twee maal de toets ' $\uparrow$ ' te drukken zodra '**Normaal In**  $\uparrow$ ' in het display verschijnt.

In/uitloopzones of toegangszones zijn niet geforceerd in te schakelen.

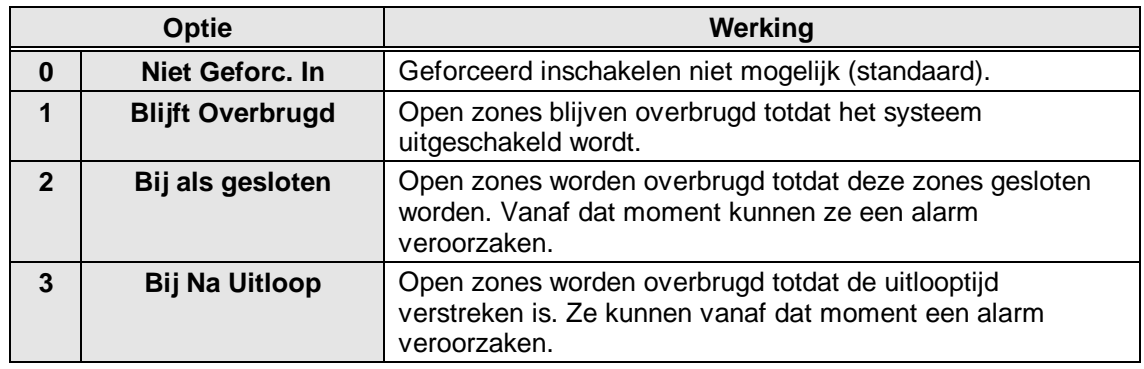

Tabel 8. **Opties voor geforceerde inschakeling**

**Standaard:** Niet geforceerd in

# **6.1.3. Opties voor alarmherhaling**

Hier bepaalt u of er wel of geen alarmherhaling moet zijn van de uitgangen die als buitensirene zijn geprogrammeerd. Voor een alarmherhaling is het noodzakelijk dat de sirenetijd afgelopen is. Een nieuw alarm tijdens de sirenetijd zal geen invloed hebben op de sirenetijd.

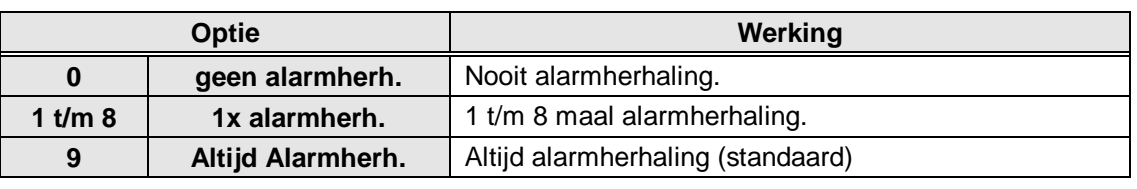

Tabel 9. **Opties voor alarmherhaling**

**Standaard:** altijd alarmherhaling

**Overige**

**In/Uitschak.Menu**

**Looptest gebr.**

**Geforc.In Opties**

**Alarmherh.Opties**

#### <span id="page-32-0"></span>**6.1.4. Geef 'Ingeschakeld' aan op display**

Moet het display in ingeschakelde situatie datum/tijd geven **(uit**) of moet het bij een ingeschakeld systeem **'Systeem Aan'** of **'Gedeeltelijk In'** geven **(aan)**. **Standaard:** Aan

#### **6.1.5. Licht van het display altijd aan**

Deze optie biedt u de mogelijkheid de achtergrondverlichting van het display altijd ingeschakeld te laten. Gevolg is echter dat de stroomopname stijgt. Om problemen te voorkomen wordt daarom de verlichting uitgeschakeld wanneer de 230V uitvalt en het systeem alleen op de accu draait. Dit gebeurt echter niet wanneer u in het menu 'Waarschuwingen' de optie '230V Uitval' activeert.

**Standaard:** Uit

### **6.1.6. Opties voor zoemers en sirenes**

Dit menu biedt de mogelijkheid om de werking van de zoemers en sirenes aan te passen

# **6.1.6.1. Uitloopfout alleen op binnensirene of ook op buitensirene**

Deze optie bepaalt of bij een uitloopfout alleen de uitgang **'Binnensirene'** van het systeem geactiveerd word, of ook de uitgang **'Buitensirene'**.

Een uitloopfout treedt op indien:

- Aan het einde van de uitlooptijd de **'In/Uitloop'** zone nog open is, treedt een alarm op (ook bij gebruik van de **'Laatste deur instelling'**).
- Een **'Inbraak'** zone opent tijdens de uitlooptijd.

Bij een uitloopfout stopt de zoemer, vervolgens worden de sirenes geactiveerd, wordt de uitloopfout in het alarmgeheugen en installateursgeheugen geschreven en de uitloopfout wordt doorgemeld.

**Standaard:** Aan

# **6.1.6.2.Zoemer tijdens de uitlooptijd**

Bepaal of de zoemer tijdens de uitlooptijd (bij een volledige inschakeling) wel of niet geactiveerd moet worden.

**Standaard:** Aan

# **6.1.6.3.Zoemer tijdens de inlooptijd**

Bepaal of de zoemer tijdens de inlooptijd (bij een volledige inschakeling) wel of niet geactiveerd moet worden.

**Standaard:** Aan

# **6.1.6.4.Zoemer tijdens de gedeeltelijke uitlooptijd**

Bepaal of de zoemer tijdens de gedeeltelijke uitlooptijd wel of niet geactiveerd moet worden. Eveneens afhankelijk van de instelling menu 6.3.1. **Standaard:** Aan

### **6.1.6.5.Zoemer tijdens de gedeeltelijke inlooptijd**

Bepaal of de zoemer tijdens de gedeeltelijke inlooptijd wel of niet geactiveerd moet worden. Eveneens afhankelijk van de instelling menu 6.3.1. **Standaard:** Aan

**UitLpFt Beide Aan**

**Zoemers/Sirenes**

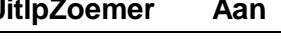

**GedUitlpZoem Aan**

**Ged.InlpZoem Aan**

**InlpZoemer Aan**

**Insch.Disp Aan**

**Display Licht Uit**

**UitlpZoemer Aan**

## <span id="page-33-0"></span>**6.1.6.6.Buitensirene ook als uitgeschakeld**

Bepaal hier of alarmen die optreden wanneer het systeem uitgeschakeld is, alleen de uitgang **'Binnensirene'** of ook de uitgang **'Buitensirene'** activeren. Heeft dus betrekking op 24-uurs alarmen zoals 24-uurs inbraakzones, sabotages etc. **Standaard:** Binnensirene

### **6.1.7. Laatste deur instelling**

De laatste deur instelling heeft tot doel het systeem in te schakelen, direct (= 4 seconden) na het sluiten van de laatste in/uitloopzone of toegangszone. De uitlooptijd zal normaal beëindigd worden als de zone gesloten blijft. Sluit de zone binnen de uitlooptijd, dan zal het systeem na 4 seconden inschakelen. Blijft de zone open na de uitlooptijd, dan zal er een uitloopfout ontstaan.

Bij deze optie is het belangrijk te bedenken dat zones met het attribuut **'Tz'**, ofwel toegangszones, eigenlijk directe zones zijn en dus gesloten moeten blijven binnen de 4 seconden na het sluiten van de laatste in/uitloopzone of toegangszone. **Standaard:** Uit

### **6.2. Opties voor overval alarmen**

Menu met functies ten behoeve van overval alarmen.

### **6.2.1. Stil overvalalarm**

Bepaal hier per systeem of een overval alarm wel **'Luid'** of niet **'Stil'** de sirenes moet activeren. Overval staat standaard **'Stil'** en geeft dus bij een overval een stil alarm. **Standaard:** Stil

# **6.2.2. Overval stil bij lijnfout**

Dient een overvalalarm een luid alarm te geven wanneer er een lijnfout aanwezig is. Zet hiervoor ook de lijnmonitor in de kiezer aan. Standaard is de instelling voor geen luid alarm bij een lijnfout (**'Stil'**).

**Standaard:** Stil

# **6.2.3. Overval op bediendelen**

Hier bepaalt u of het gelijktijdig indrukken van de ' $\uparrow$ ' en de ' $\downarrow$ ' toets op het bedienpaneel een overvalalarm moet geven. **Standaard:** Uit

# **6.3. Opties voor gedeeltelijke inschakeling en deurbel**

Opties die betrekking hebben op gedeeltelijke inschakeling en de deurbel.

# **6.3.1. Gedeeltelijke inschakeling met uitlooptijd**

Het systeem wordt gedeeltelijk ingeschakeld met uitlooptijd of direct zonder uitlooptijd. Als er voor een uitlooptijd wordt gekozen, zal de zoemer ook geactiveerd worden tijdens deze uitlooptijd afhankelijk van de instelling in menu 6.1.6.4. **Standaard:** Uit

# **Overval,LF stil**

**个↓ Overval** 

**Overval Menu**

**Ged. In/Deurbel**

**Ged.In Uitloop**

**Overval stil**

# **Laatste Deur**

**Sir.Uit = BinSir**

# <span id="page-34-0"></span>**6.3.2. Toegangszones bij gedeeltelijke inschakeling**

Met deze functie bepaalt men of toegangszones bij gedeeltelijke inschakeling als **'in/uitloopzone1'** functioneren **'I/U'** of toegangszones **'Toeg.'** blijven. Hierdoor kunnen toegangszones tijdens gedeeltelijke inschakeling gebruikt worden om de inlooptijd te starten. **Standaard:** I/U

# **6.3.3. Doormelding bij gedeeltelijke inschakeling**

Bepaal hier of een inbraakalarm bij gedeeltelijke inschakeling wel of niet doorgemeld wordt naar de meldkamer en/of de uitgang **'Inbraak'** wordt aangestuurd. **Standaard:** Aan

**6.3.4. Deurbel met geheugen**

De deurbel zal normaal automatisch uitgeschakeld worden, zodra het systeem inschakelt. Schakelt het systeem uit, dan dient de deurbel, indien gewenst, weer ingeschakeld te worden. Het is via deze optie mogelijk, dit automatisch te laten geschieden. **Standaard:** Uit

# **6.3.5. Deurbel ook op Binnensirene**

Activeert de deurbel alleen de uitgang **'Zoemer'** of tevens de **'Binnensirene'. Standaard:** Uit

# **6.4. Installateursreset menu**

In het installateursreset menu legt men vast welk type alarmen door de gebruiker zelf en welke alarmen door de installateur gereset moeten worden (installateursreset). Wanneer het paneel om een installateursreset vraagt kan de eindgebruiker het paneel niet meer inschakelen.

In het display verschijnt de tekst **'Bel Installateur'**.

# **6.4.1. Installateursreset alleen met installateurskode**

Op het paneel is een ingang **'Geen Doormelding'** (18) aanwezig. Wordt deze optie gewijzigd naar **'Kode / GD'**, dan zal door deze ingang aan **'min'** te leggen een installateursreset plaatsvinden of bij een storing **'Geen Doormelding'** of door invoer van een kode. Anders kan dit alleen via Transport-PC of door de installateur via menu 6.4.5. **Standaard:** Kode / GD

# **6.4.2. Overvalalarm veroorzaakt installateursreset**

Overvalalarmen en uitschakeling onder dwang hebben een installateursreset nodig.

**Standaard:** Uit Sabotage veroorzaakt installateursreset Na sabotagealarmen is een installateursreset nodig. **Standaard:** Uit

# **6.4.3. Installateursreset na alarm of sabotage**

Inbraakalarmen (en bij ingeschakeld systeem ook sabotage alarmen) benodigen een installateursreset.

**Standaard:** Uit

# **6.4.4. Wis installateursreset**

Is een installateursreset actief, dan kan hier de benodigde installateursreset uitgevoerd worden. Het systeem kan nu weer ingeschakeld worden.

**Inst. Reset Menu**

**Overval ResetUit**

**Sabot. Reset Uit**

**Inbraak ResetUit**

**Wis Inst. Reset**

**Deurbel Geh.**

**Ged.In Inbrk**

**Toeg.->I/U**

**Deurbel Sir.**

**Reset Kode / GD**

# <span id="page-35-0"></span>**6.5. Menu voor waarschuwingen**

Geef hier aan welke storing de zoemer dient te activeren.

# **6.5.1. Activeer de zoemer bij uitval van de netspanning**

Bij een uitval zal de zoemer activeren. In het geheugen worden zowel de storing als het herstel bewaard. Standaard is dit alleen de storing.

**Standaard:** Uit

# **6.5.2. Activeer de zoemer bij lijnfouten (PTT)**

De zoemer wordt geactiveerd bij een lijnfout. Hiervoor moet de lijnmonitor van de kiezer aanstaan.

In het geheugen worden zowel de storing als het herstel bewaard. Standaard is dit alleen de storing.

**Standaard:** Uit

# **6.6. Fabrieksinstellingen menu**

In dit gedeelte kan het paneel worden teruggebracht naar fabrieksprogrammering.

# **6.6.1. Breng het paneel terug naar fabrieksinstellingen**

Deze optie is bedoeld om de instellingen in het paneel terug te brengen naar de instellingen zoals deze door Aritech bij levering van het paneel zijn geprogrammeerd. Wanneer men deze functie accepteert vraagt het paneel **'Bent u zeker ?'**. Accepteert men dit, dan worden de oude instellingen gewist en er worden de fabrieksinstellingen geprogrammeerd, net alsof JP1 is verwijderd. Deze optie is in tegenstelling tot jumper JP1, ook mogelijk in het geval er een installateursblokkering geprogrammeerd is.

Let op: dit is alleen mogelijk via bediendeel 1!

# **6.6.2. Inschakelen installateursblokkering**

Wanneer de installateursblokkering op **'Aan'** is geprogrammeerd kan men niet meer terug naar fabrieksprogrammering door verwijderen van jumper JP1 en vervolgens spanning op het paneel te zetten. Alleen via menu 6.6.1 kan het paneel worden teruggebracht naar fabrieksinstelling. Raakt men de installateurskode kwijt, dan zal het paneel ter reparatie moeten worden aangeboden.

**Let op**: Test voor het programmeren van deze optie of de installateurskode werkt ! **Standaard:** Uit

# **6.7. In/uitloop en toegangszones op 'Systeem OK'**

Activeert de uitgang bij verstoring van een in/uitloopzone of een toegangszone. **Standaard:** Uit

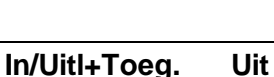

**Standaardinstel.**

**Instal.Blok. Uit**

**Fabr. Prog. Menu**

**Waarschuwingen**

**230V Uitval Uit**

**Lijnfout Uit**

# <span id="page-36-0"></span>**7. Ga naar de kiezer**

programmeren zie de RD6201 beschrijving.

de installatuerskode te geruiken via systeem 1.

# **7.1. Kiezermenu**

Met deze functie kunt U in programmering van de kiezer komen.

# **Geef de kiezerkode in**

Alvorens u de kiezer kunt programmeren moet de kiezer installateurskode worden ingevoerd. Na het invoeren komt U in menu 1 van de kiezer terecht. Zie verder de **'RD6201 Programmeer handleiding'**. **Standaard:** 7812

De kiezer kan alleen geprogrammeerd worden als er daadwerkelijk een kiezer aanwezig is. Om de kiezer te

**Let op:** Indien systeemsplitsing is geprogrammeerd, dan kan de kiezer enkel worden geprogrammeerd door

### **7.2. Breng de kiezer naar fabrieksprogrammering**

Wilt U de kiezer terugbrengen naar de fabrieksinstellingen dan kan men van deze optie gebruik maken, mits de kiezer installateursblokkering niet geprogrammeerd is (menu 7.2 van de kiezer).In dat geval moet deze eerst verwijderd worden. Het gebruiken van de link JP1 brengt alleen het paneel terug naar fabrieksinstellingen. Alle geprogrammeerde gegevens gaan verloren.

Na het accepteren van deze optie, ziet men **'Nederland'** als eerste land verschijnen.

# **7.3. Maak een open-lijn verbinding**

Het paneel kan ter plekke via upload/download geprogrammeerd worden met behulp van deze functie. Men moet een rechtstreekse verbinding maken tussen de kiezer en het modem van de PC. Op deze wijze ontstaat een modem-to-modem verbinding met de PC.

Om deze functie te kunnen uitvoeren moet men minimaal een klantnummer en een telefoonnummer voor up/download geprogrammeerd hebben.

**Kiezer**

**Kiezermenu**

**Kiezerkode**

**Kiezer Stnd.Inst**

# **Verbind aan lijn**

# **BIJLAGE: SYSTEEMMELDINGEN**

<span id="page-37-0"></span>In de geheugens van de ADVISOR panelen, zal informatie worden bewaard over alarmen en storingen van het systeem. In totaal kunnen er in het CD34 paneel 150 gebeurtenissen bewaard blijven.

In het geheugen bestaat een bericht/melding uit twee of drie delen. Als eerste ziet men een volgnummer gevolgd door een omschrijving van de gebeurtenis, bijvoorbeeld **'#001 Inst. Aanw.'**. Toetst men nu de **'0'**, dan volgt in dit geval een nadere omschrijving, zoals de zonenaam of de gebruikersnaam. Hier zou dit bijvoorbeeld **'Hoofdinstal.'** kunnen zijn, hetgeen betekent dat de installateurskode is ingevoerd. Toetst men vervolgens nogmaals de **'0'**, dan zal het tijdstip waarin de gebeurtenis heeft plaatsgevonden verschijnen. Is dit bijvoorbeeld **'Vr 01 Mrt 17:28'**, dan heeft de gebeurtenis plaatsgevonden op vrijdag 1 maart om 17:28.

Storingen behoeven vaak geen extra informatie, zoals bijvoorbeeld **'#002 GeenMel'**, hetgeen betekent dat er een probleem was met de doormelding. Men hoeft nu slechts 1 maal op de **'0'** toetsen, om de tijd en datum te verkrijgen.

De volgorde van gebeurtenissen in zowel het installateursgeheugen als het alarmgeheugen is chronologisch. De eerste gebeurtenis is het meest recent en hoe hoger het nummer voor de gebeurtenis, hoe verder terug in de tijd.

Is een geheugen leeg, dan vind u **'Geheugen Leeg'** in het geheugen. Na de laatste gebeurtenis staat er **'Einde geheugen'**.

In het installateursgeheugen staan alleen storingen of alarmen sinds de laatste inschakeling. Het installateursgeheugen is dus veel uitgebreider. Hierin staan ook in/uitschakelingen en storingen vermeld en het geheugen wordt niet gewist door een inschakeling of door terugbrengen van het paneel naar de fabrieksinstelling.

Het alarmgeheugen kan 15 gebeurtenissen bevatten.

Hieronder volgt een lijst met kodes/afkortingen van meldingen in het alarm- en installateursgeheugen en van meldingen die in het display verschijnen. In deze lijst staat onder **'Tekst'** de tekst, onder **'Extra'** het getal wat voor of achter de tekst staat en onder **'Omschrijving'** vindt u een korte beschrijving.

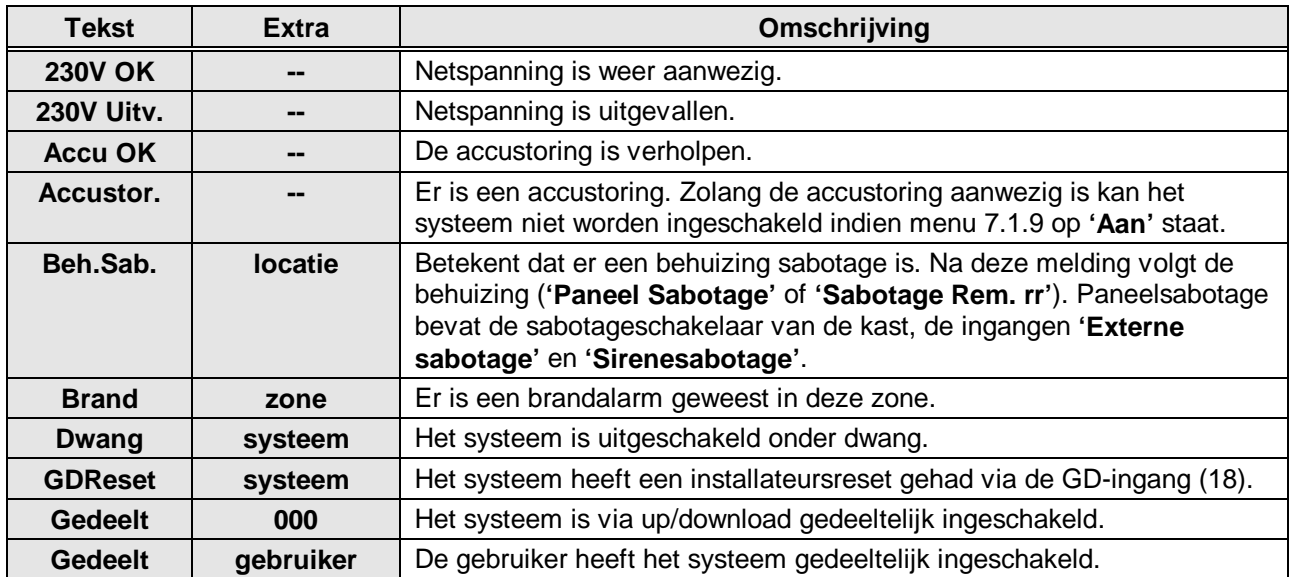

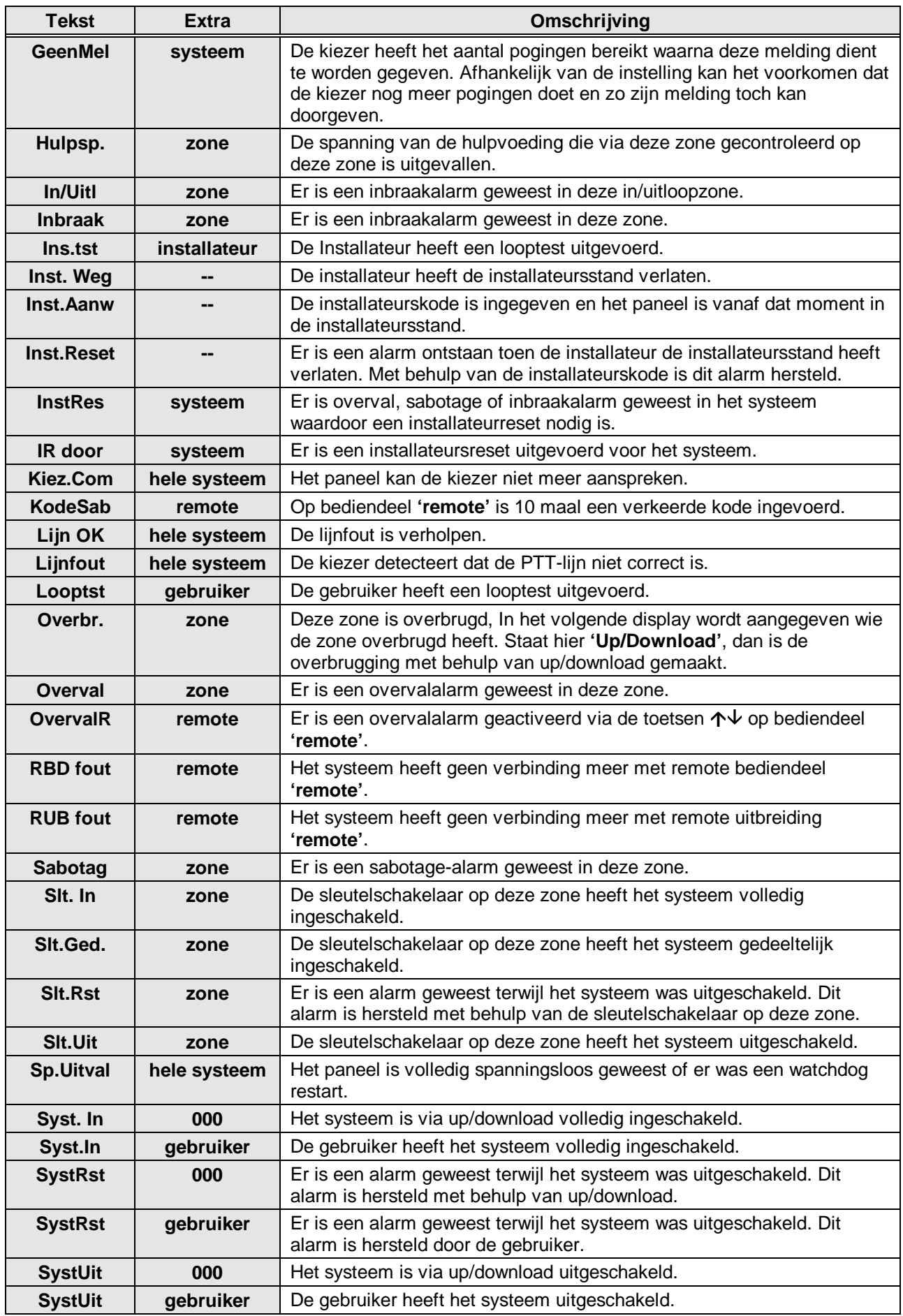

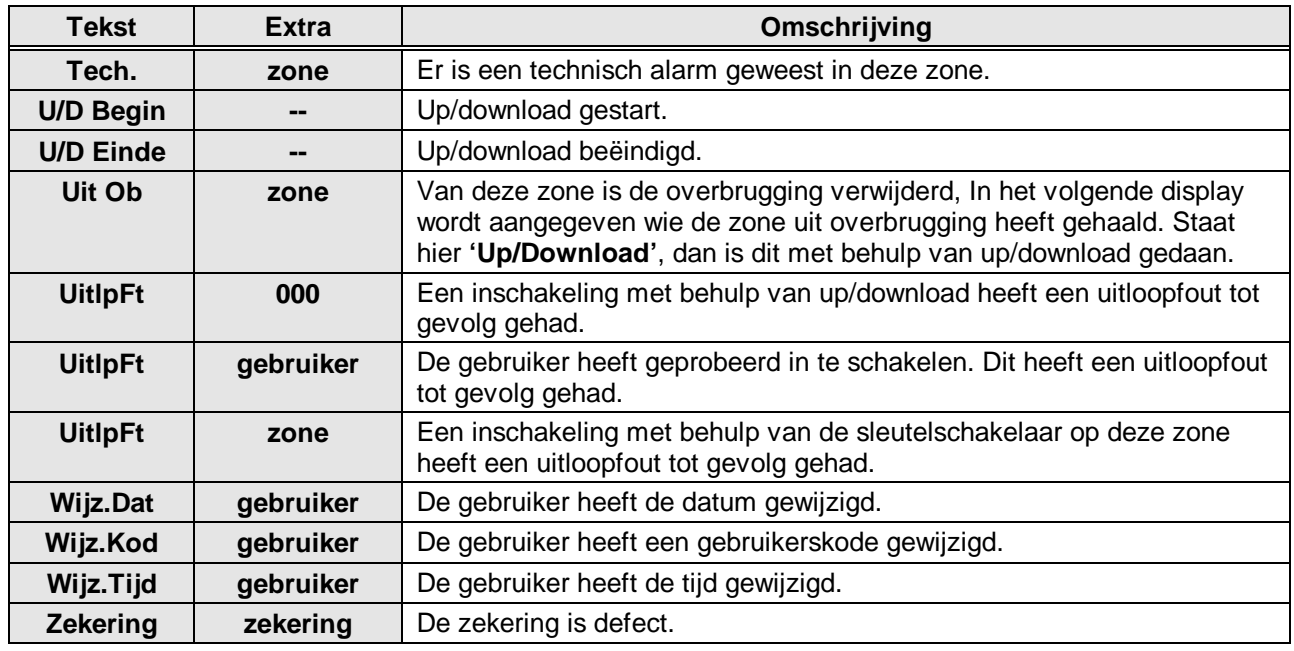

Tabel 10. **Teksten in het installateursgeheugen**

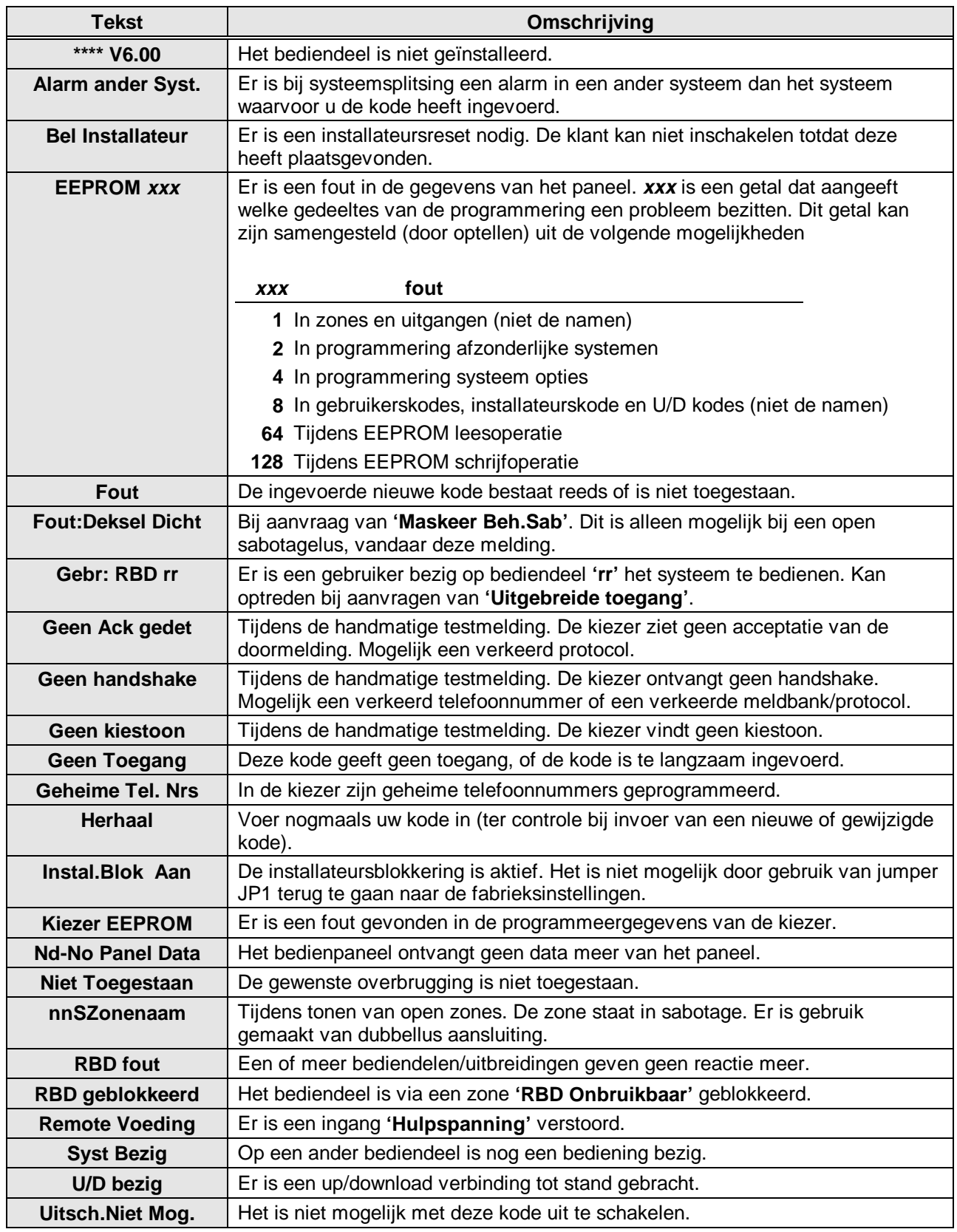

Tabel 11. **Overige teksten in het display**

# INDEX

<span id="page-41-0"></span>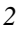

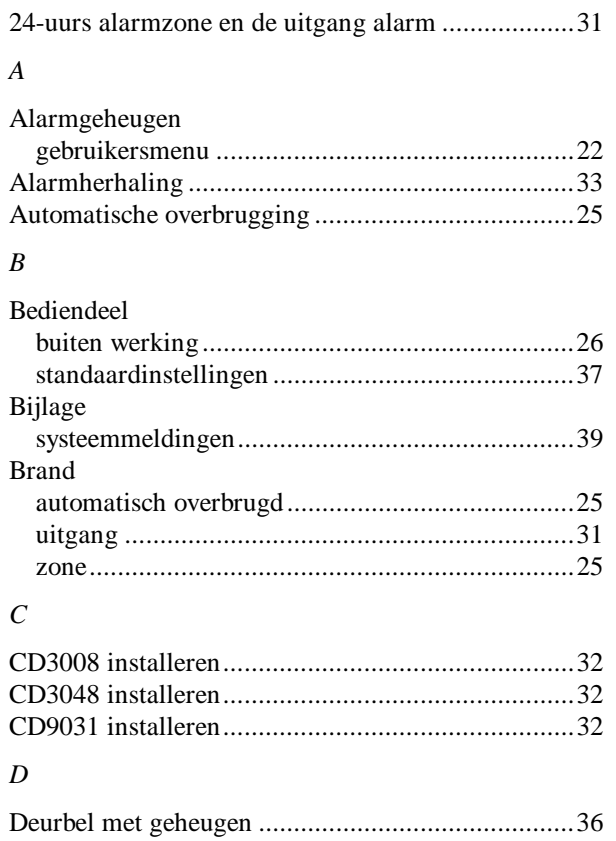

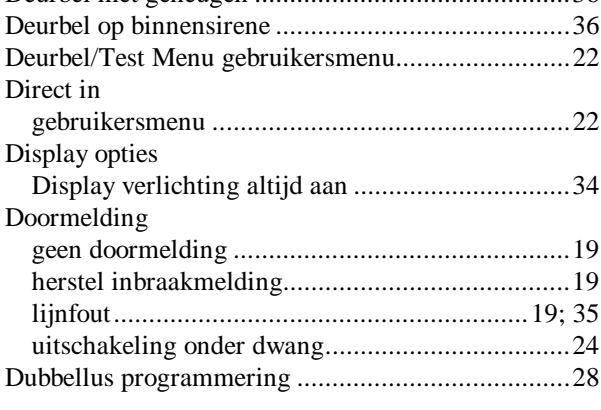

# $\boldsymbol{E}$

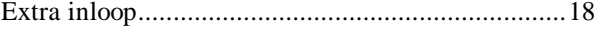

# $\boldsymbol{G}$

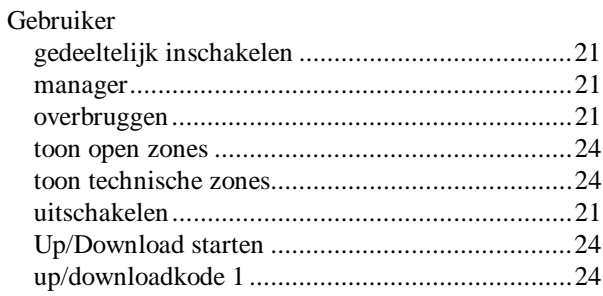

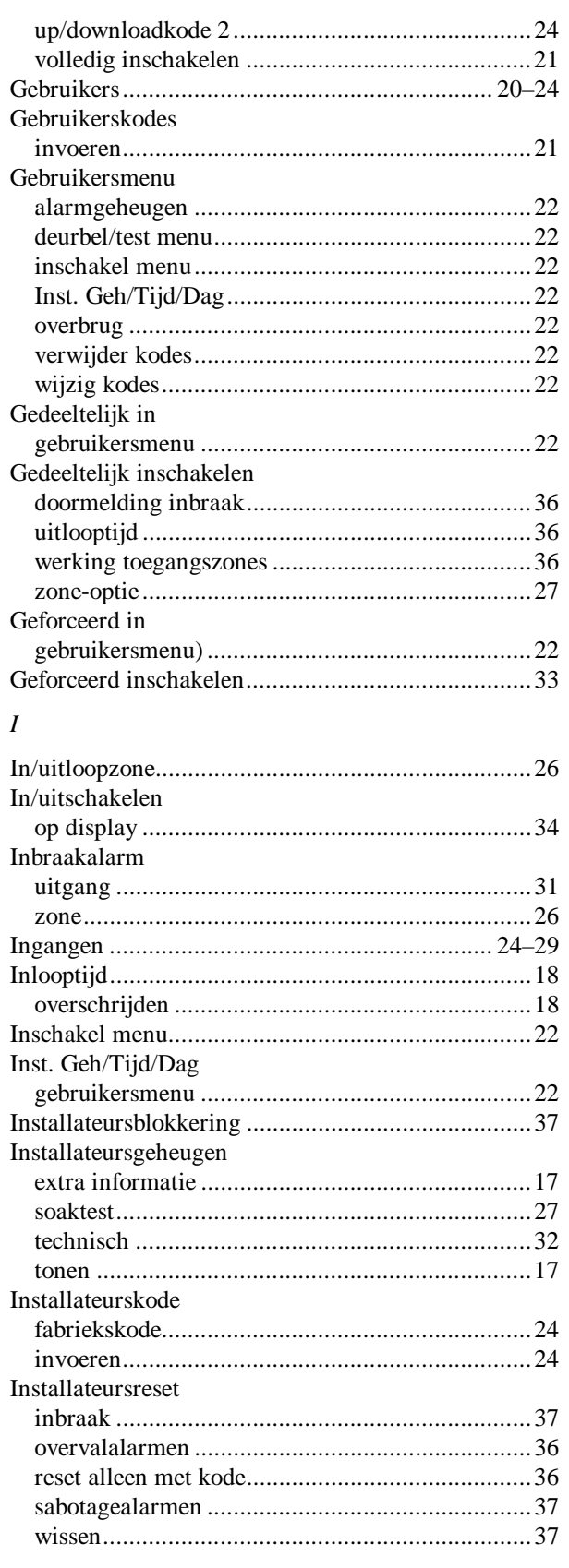

#### $\boldsymbol{K}$

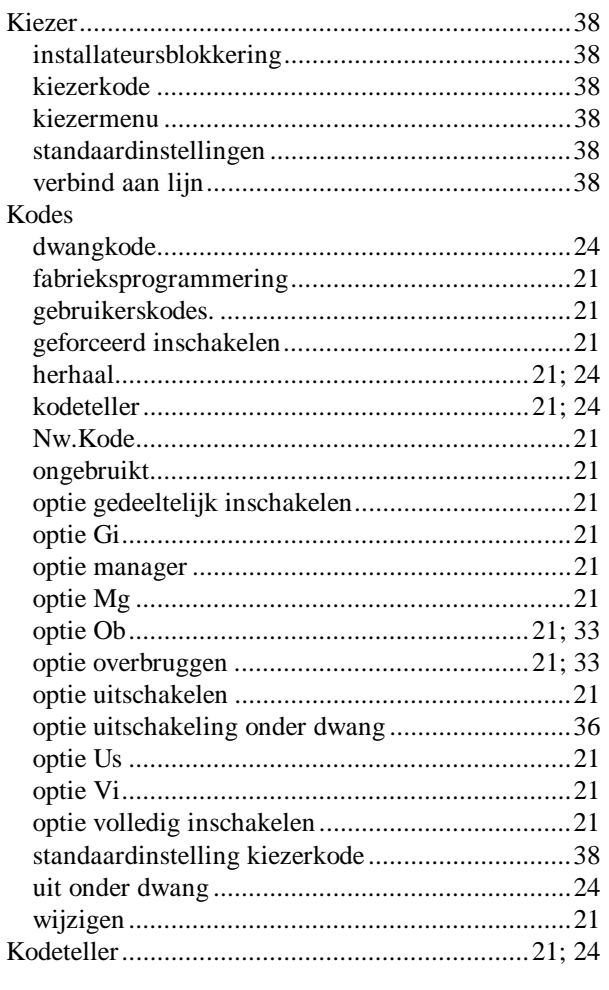

# $\cal L$

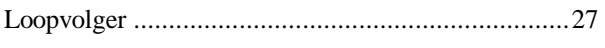

# $\overline{M}$

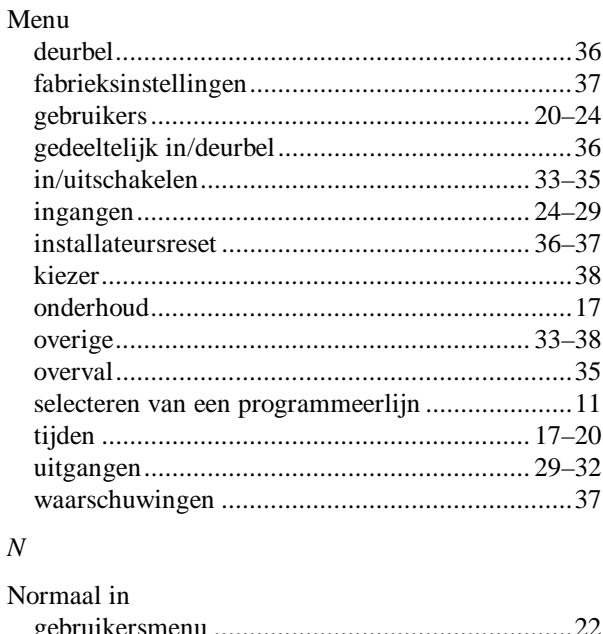

# $\overline{ }$

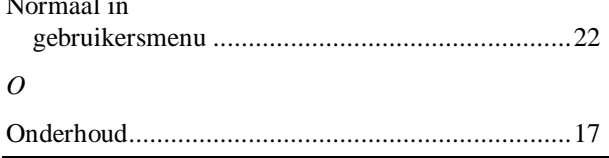

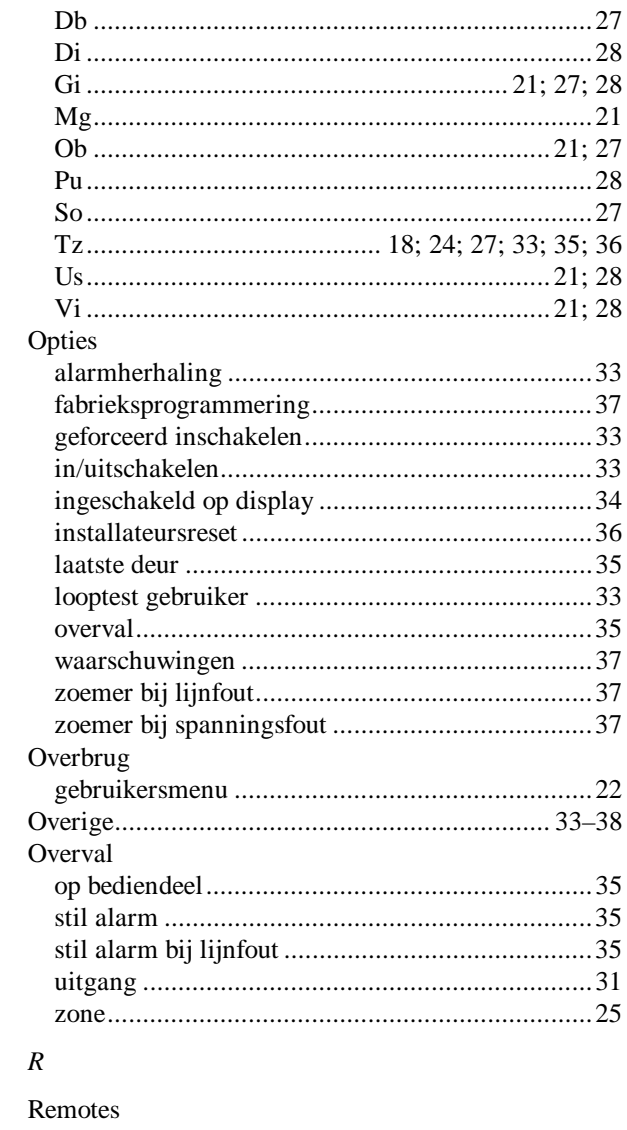

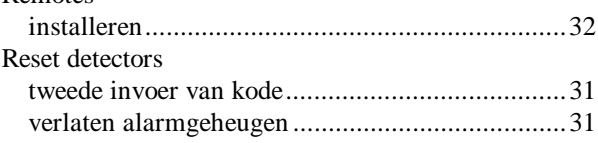

# $\overline{S}$

Optie

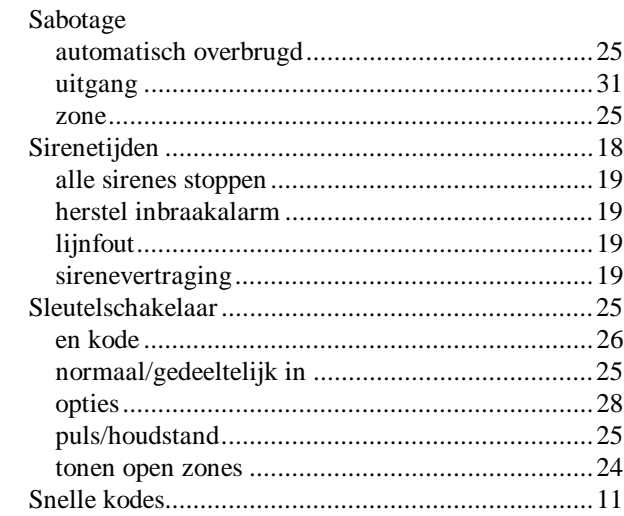

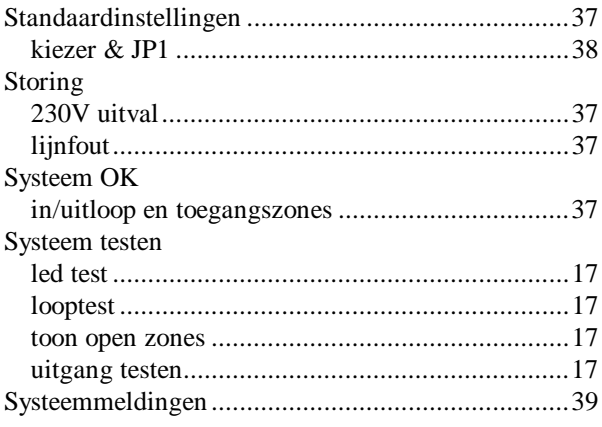

# *T*

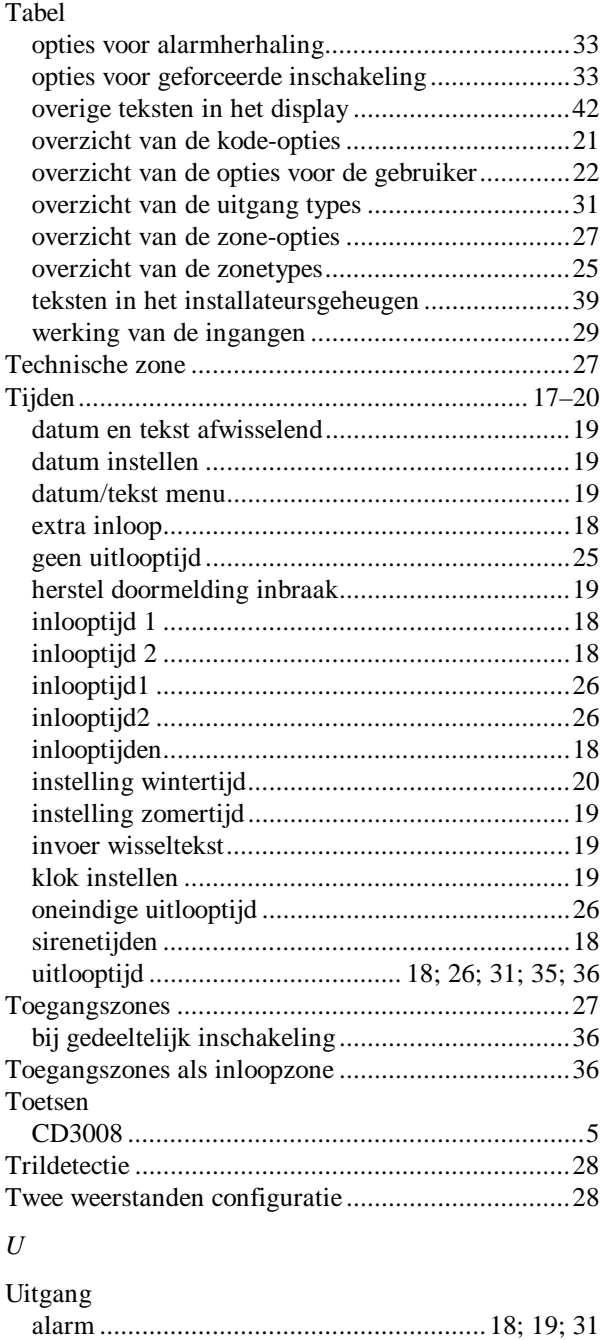

binnensirene .........17; 18; 19; 25; 31; 33; 34; 35; 36 brand ...................................................................31

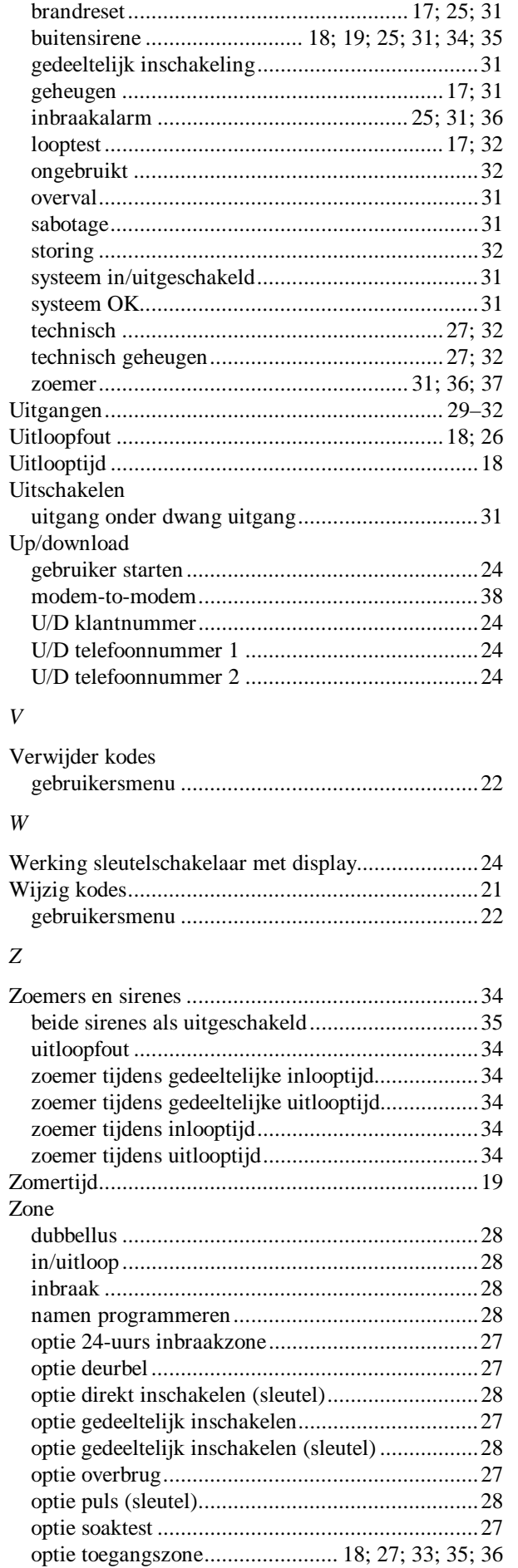

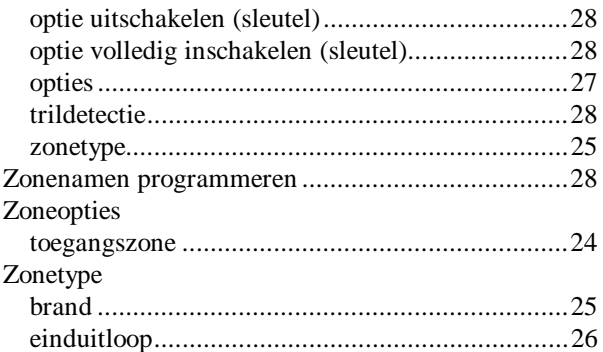

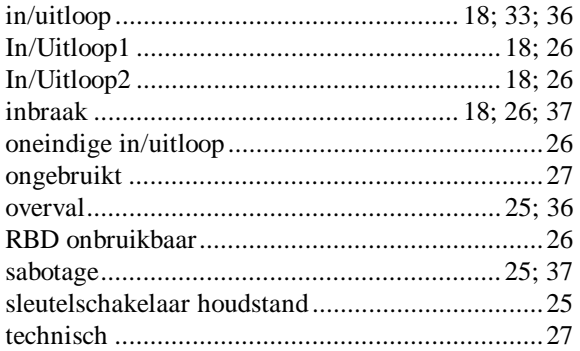